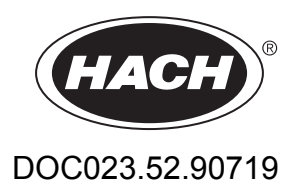

# **BioTector B3500e Online TOC Analyzer**

Advanced Configuration

08/2022, Edition 1

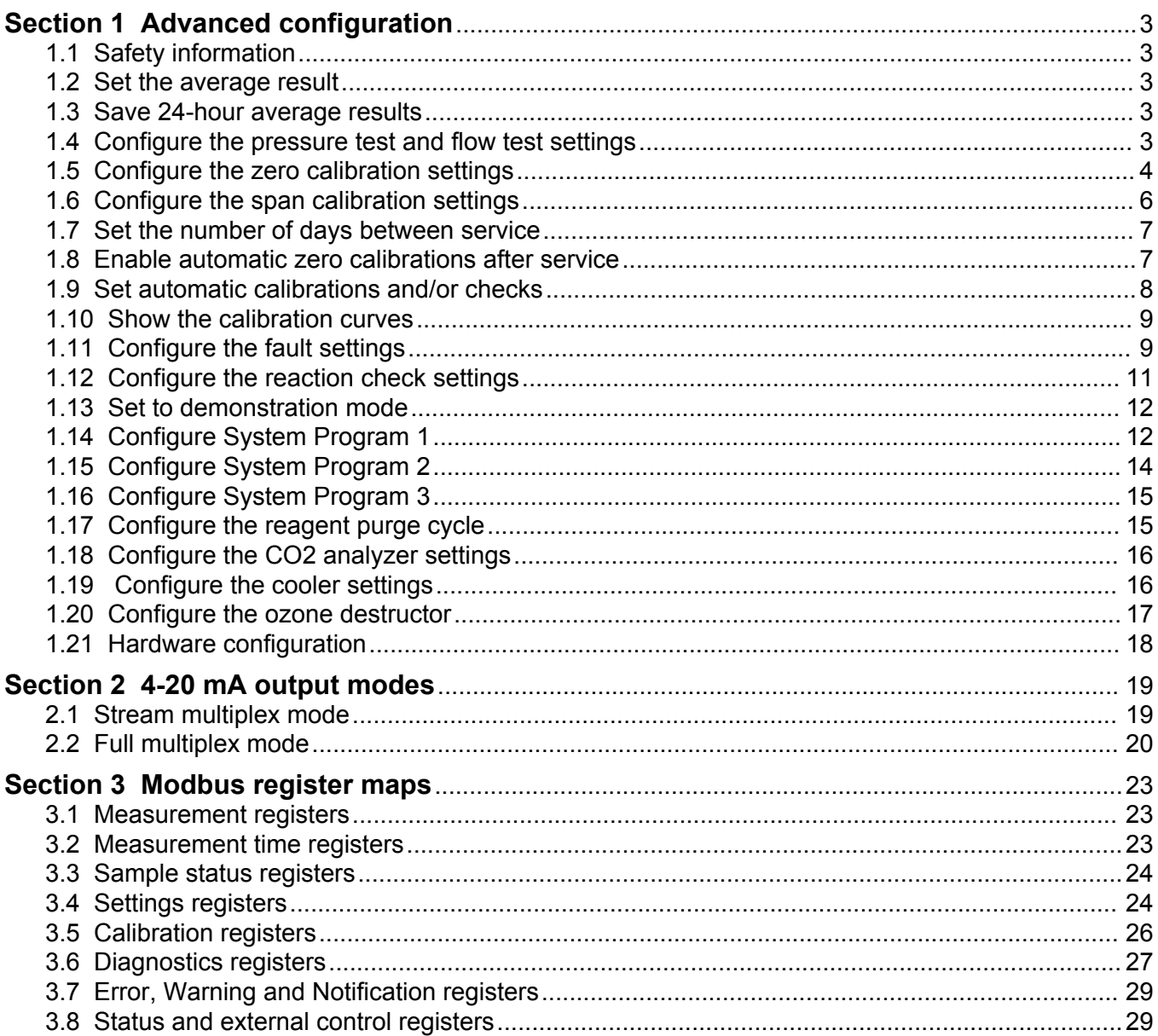

#### <span id="page-4-0"></span>**1.1 Safety information**

Refer to the installation manual for general safety information, hazard descriptions and precautionary labels descriptions.

#### **1.2 Set the average result**

Set the number of reactions included in the average result. The average result is the result that shows on the display and is saved to the reaction archive. Set when the result on the display is an average result or not an average result.

- **1.** Select MAINTENANCE > SYSTEM CONFIGURATION > RESULT INTEGRATION.
- **2.** Select an option.

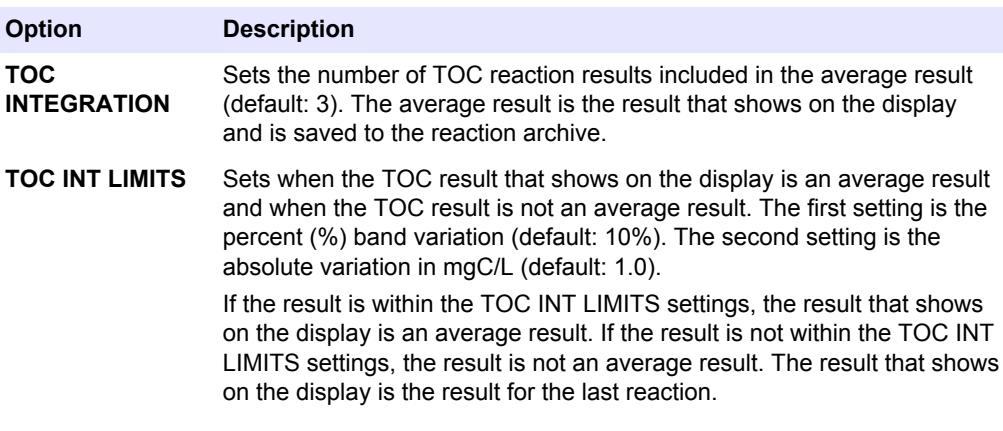

#### **1.3 Save 24-hour average results**

Save 24-hour average of the reaction results for each sample stream to the reaction archive.

*Note: The reaction results for manual samples (grab samples) are not included in the average.*

- **1.** Select MAINTENANCE > SYSTEM CONFIGURATION > SEQUENCE PROGRAM > AVERAGE PROGRAM.
- **2.** Select an option.

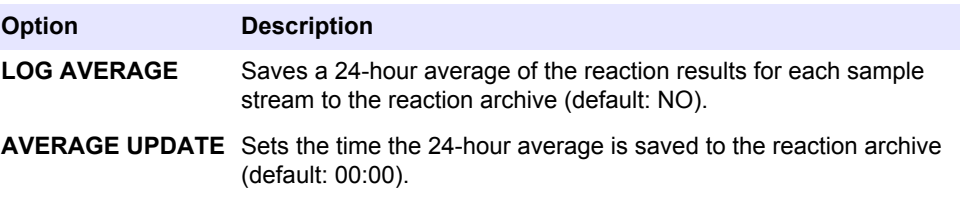

#### **1.4 Configure the pressure test and flow test settings**

Set the start time for the pressure test and flow test. Set the fault and warning limits for the pressure test and flow test.

- <span id="page-5-0"></span>**1.** Select MAINTENANCE > SYSTEM CONFIGURATION > SEQUENCE PROGRAM > PRESSURE/FLOW TEST.
- **2.** Select an option.

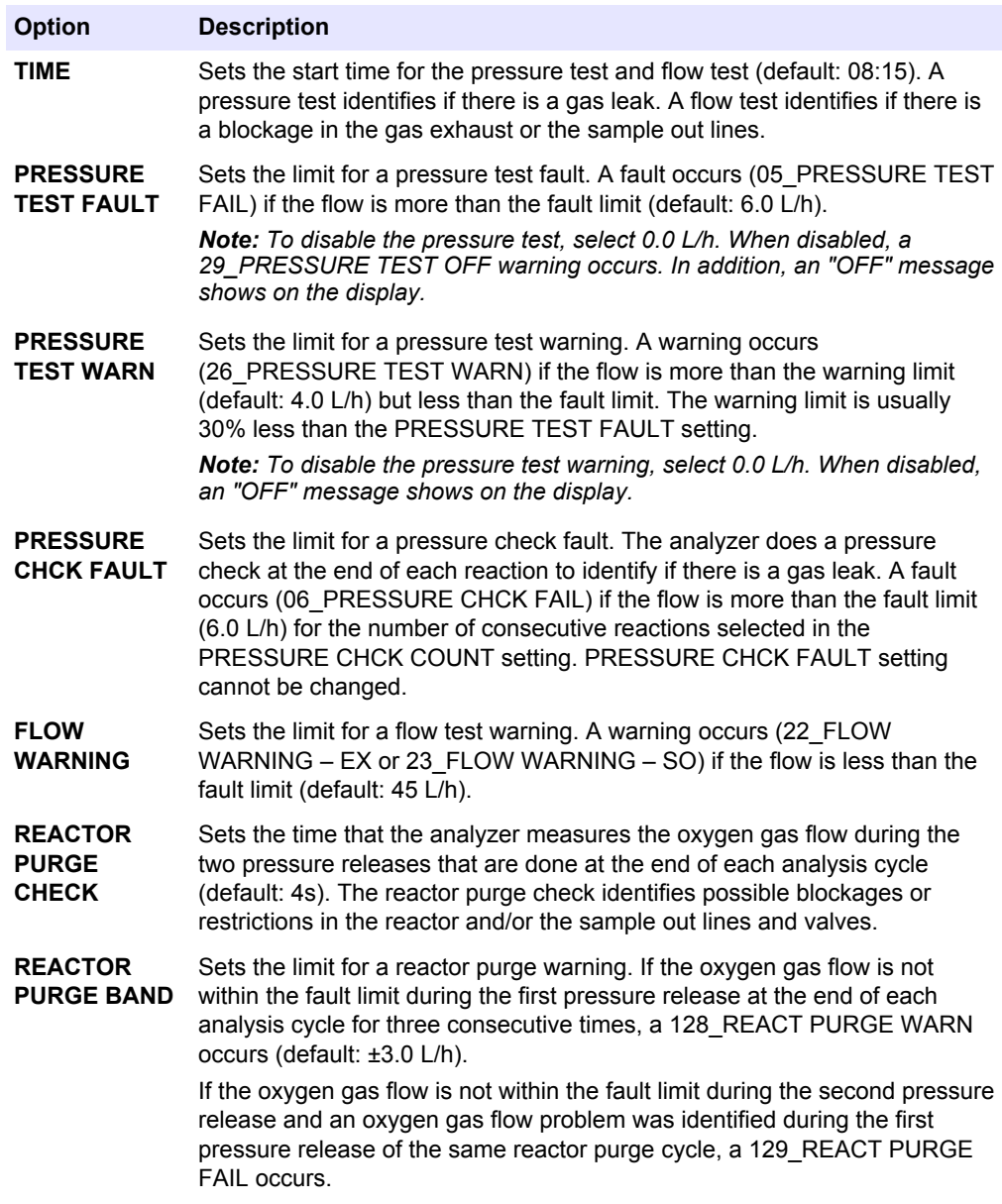

### **1.5 Configure the zero calibration settings**

Set the zero calibration settings (e.g., number of reactions done at each operation range) and the alarm limits for zero calibrations and zero checks. Show the history of changes to the zero adjust values.

- **1.** Select MAINTENANCE > SYSTEM CONFIGURATION > SEQUENCE PROGRAM > ZERO PROGRAM.
- **2.** Select an option.

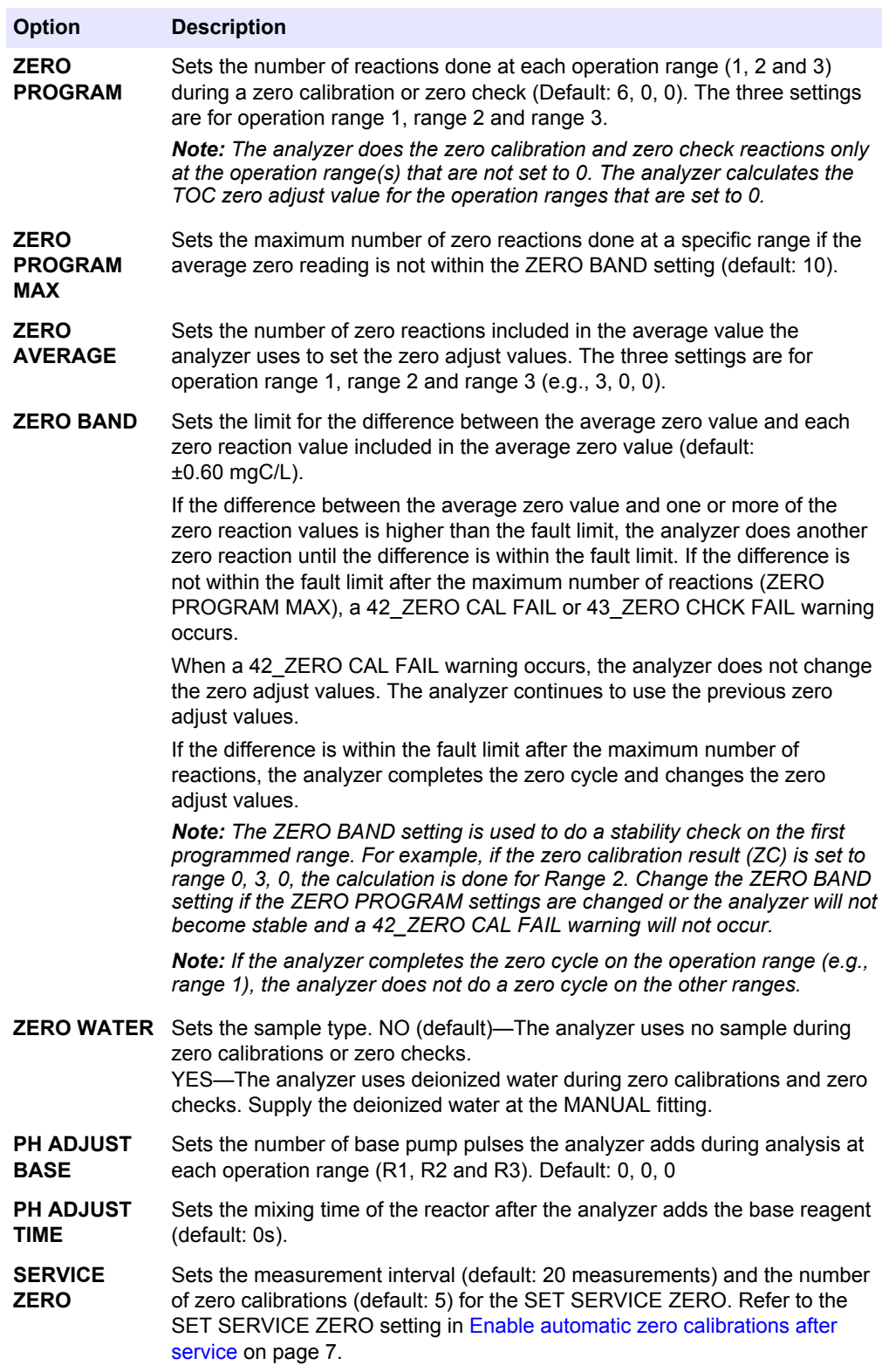

The history of changes to the zero adjust values shows below the menu options. The history includes the zero adjust values with the date, time, zero range and zero type (calibration or check).

Descriptions of the codes shown follow:

- ZC—Zero calibration result
- ZK-Zero check result
- ZM—Zero adjust value set manually

### <span id="page-7-0"></span>**1.6 Configure the span calibration settings**

Set the basic and advanced span calibration settings (e.g., the calibration standard concentrations, operation range and tolerance limits for span calibrations and span checks). Show the history of changes to the span adjust values.

- **1.** Select MAINTENANCE > SYSTEM CONFIGURATION > SEQUENCE PROGRAM > SPAN PROGRAM.
- **2.** Select an option.

*Note: Some of the settings that follow are also changed on the CALIBRATION > SPAN CALIBRATION menu, which is used to change the basic span calibration settings.*

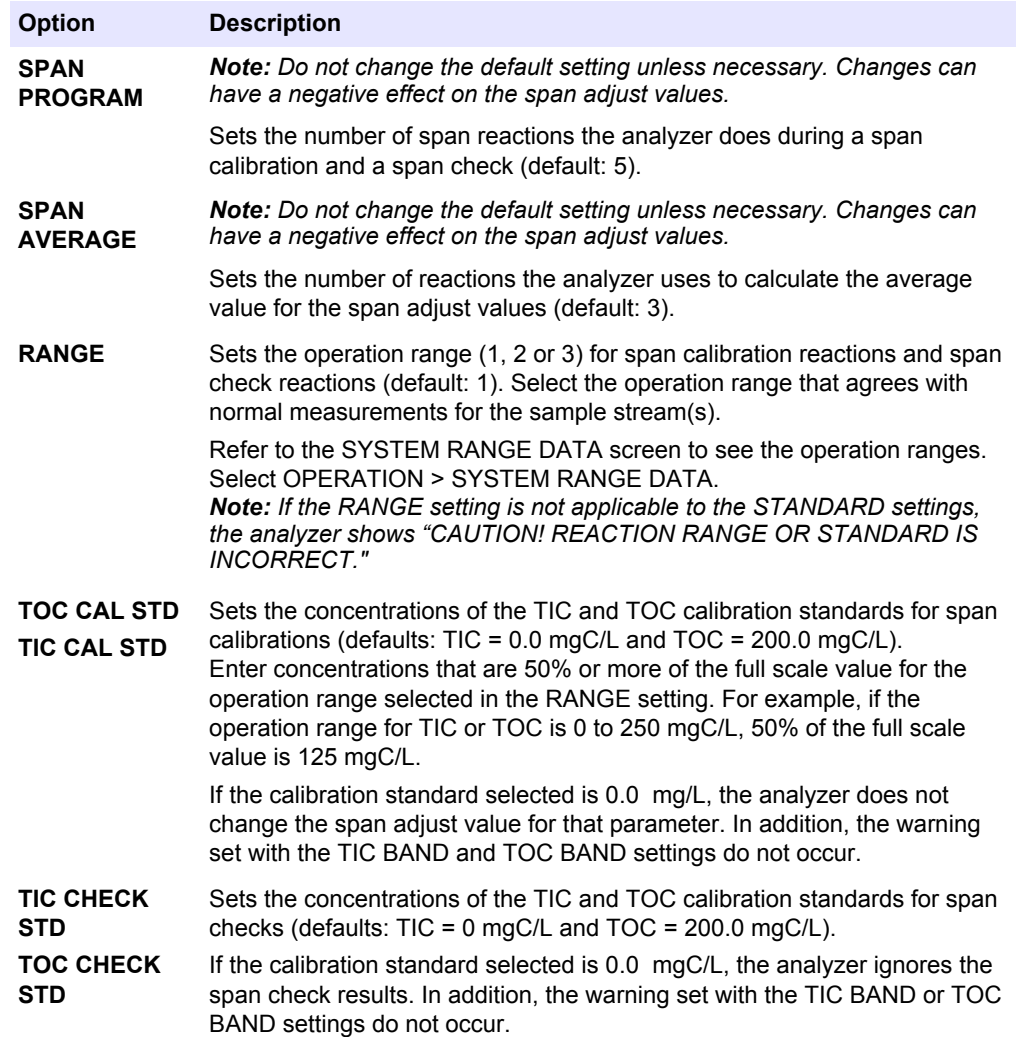

<span id="page-8-0"></span>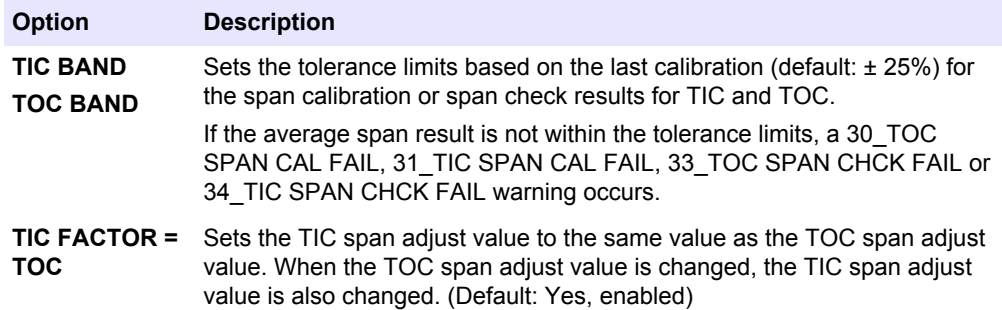

The history of changes to the span adjust values shows below the menu options. The history includes the span adjust values with the date, time, span range, span type (calibration or check) and the concentration of the standard solution.

Descriptions of the codes shown follow:

- SC-Span calibration result
- SK-Span check result
- SM-Span adjust set manually

#### **1.7 Set the number of days between service**

Set the number of days between service or reset the service counter.

- **1.** Select MAINTENANCE > DIAGNOSTICS > SERVICE.
- **2.** Select an option.

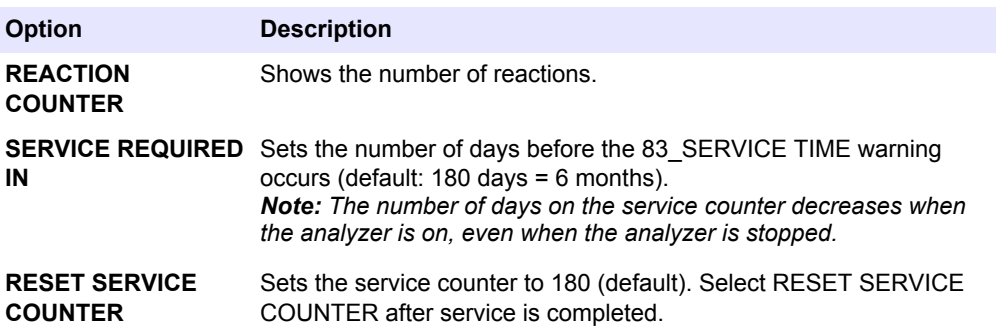

### **1.8 Enable automatic zero calibrations after service**

Set the analyzer to automatically do zero calibrations after service is completed (when the service counter is reset).

- <span id="page-9-0"></span>**1.** Select MAINTENANCE > DIAGNOSTICS > SERVICE.
- **2.** Select an option.

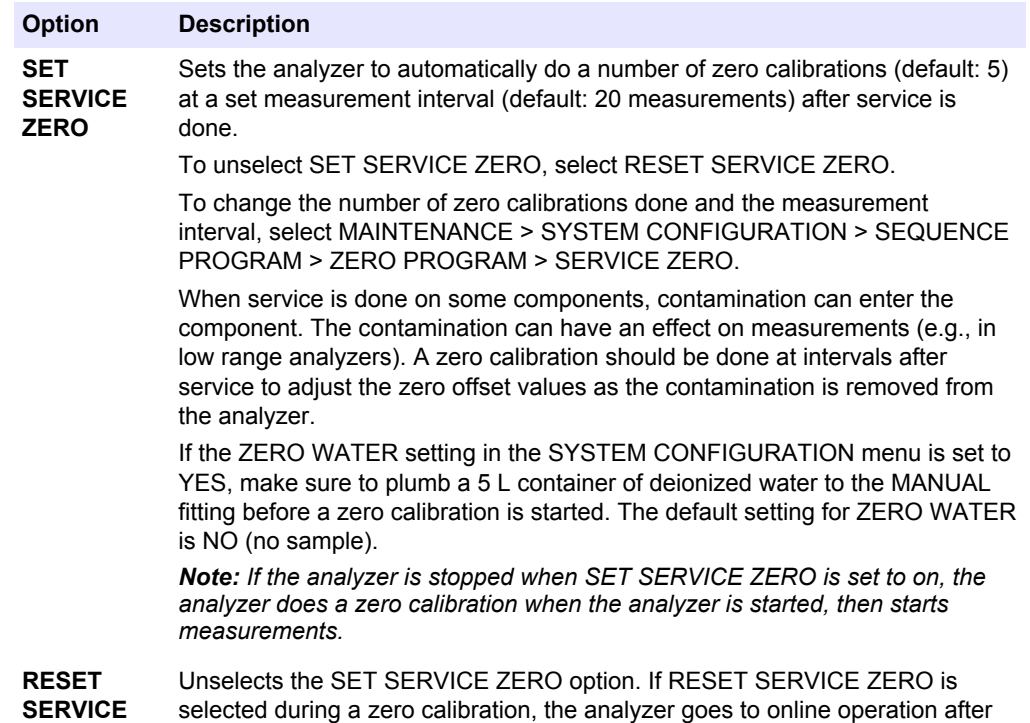

### **1.9 Set automatic calibrations and/or checks**

**ZERO**

Set the days and time when the analyzer does a span calibration, span check, zero calibration and/or zero check.

the zero calibration is completed.

Make sure to plumb the calibration standard before a span calibration or span check is started. Refer to the Installation and Operation Manual for instructions.

*Note: Do not keep standard solutions for a long period of time. The concentration of standard solutions changes over time.*

*Note: The line equalization function of the analyzer can contaminate the calibration standard. Contact technical support to set line equalization to off.*

- **1.** Select MAINTENANCE > COMMISSIONING > AUTOCAL PROGRAM.
- **2.** Select an option.

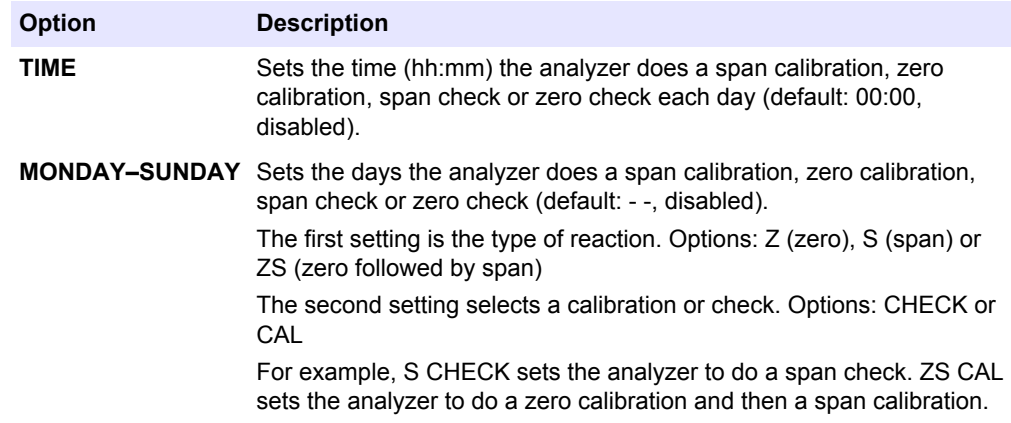

### <span id="page-10-0"></span>**1.10 Show the calibration curves**

Set the number of decimal places that show in reaction results. Show the calibration curves for the three operation ranges for each parameter measured.

- **1.** Select MAINTENANCE > SYSTEM CONFIGURATION > CALIBRATION DATA.
- **2.** Select an option.

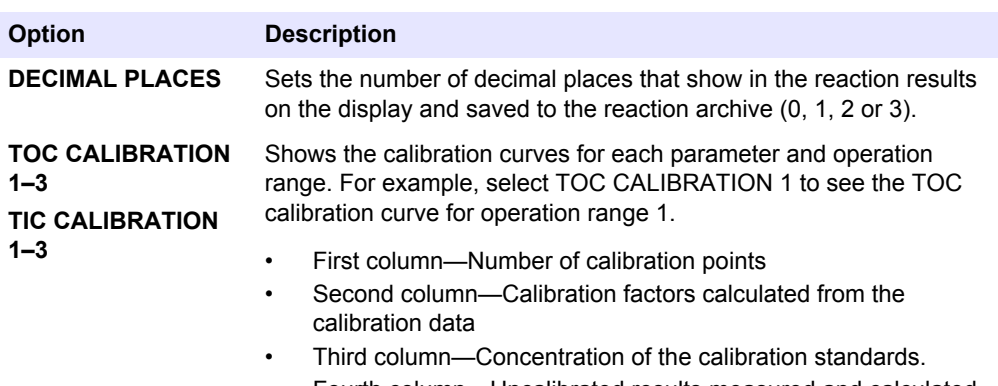

• Fourth column—Uncalibrated results measured and calculated from the  $CO<sub>2</sub>$  analyzer

### **1.11 Configure the fault settings**

Set the conditions when faults and warnings occur. Do not change these settings.

- **1.** Select MAINTENANCE > SYSTEM CONFIGURATION > FAULT SETUP.
- **2.** Select an option.

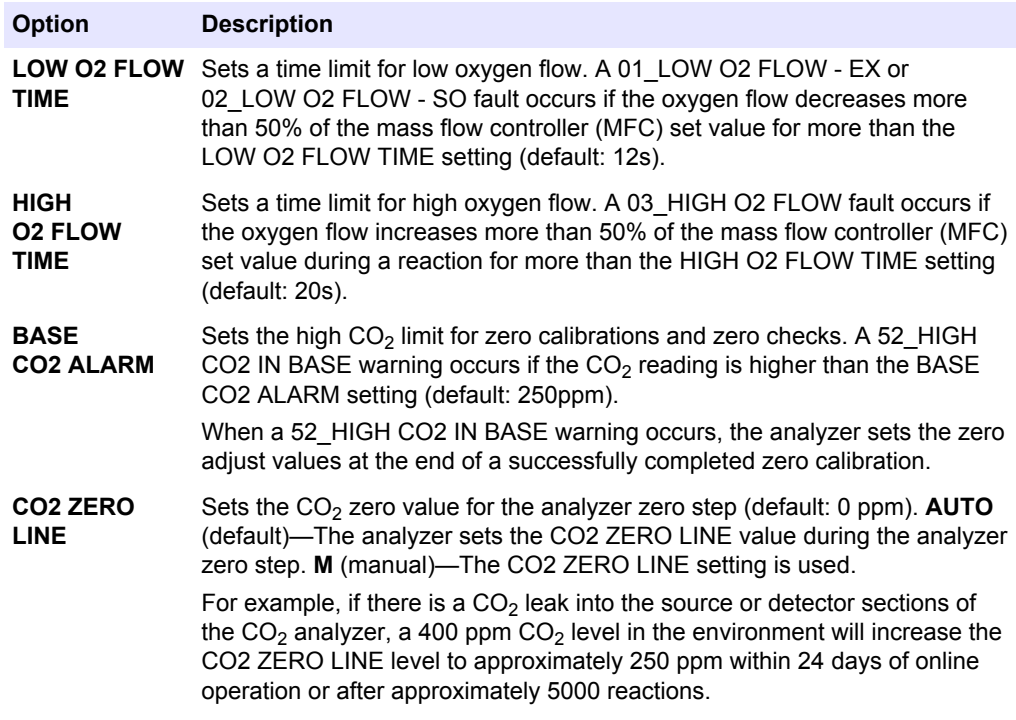

## **Advanced configuration**

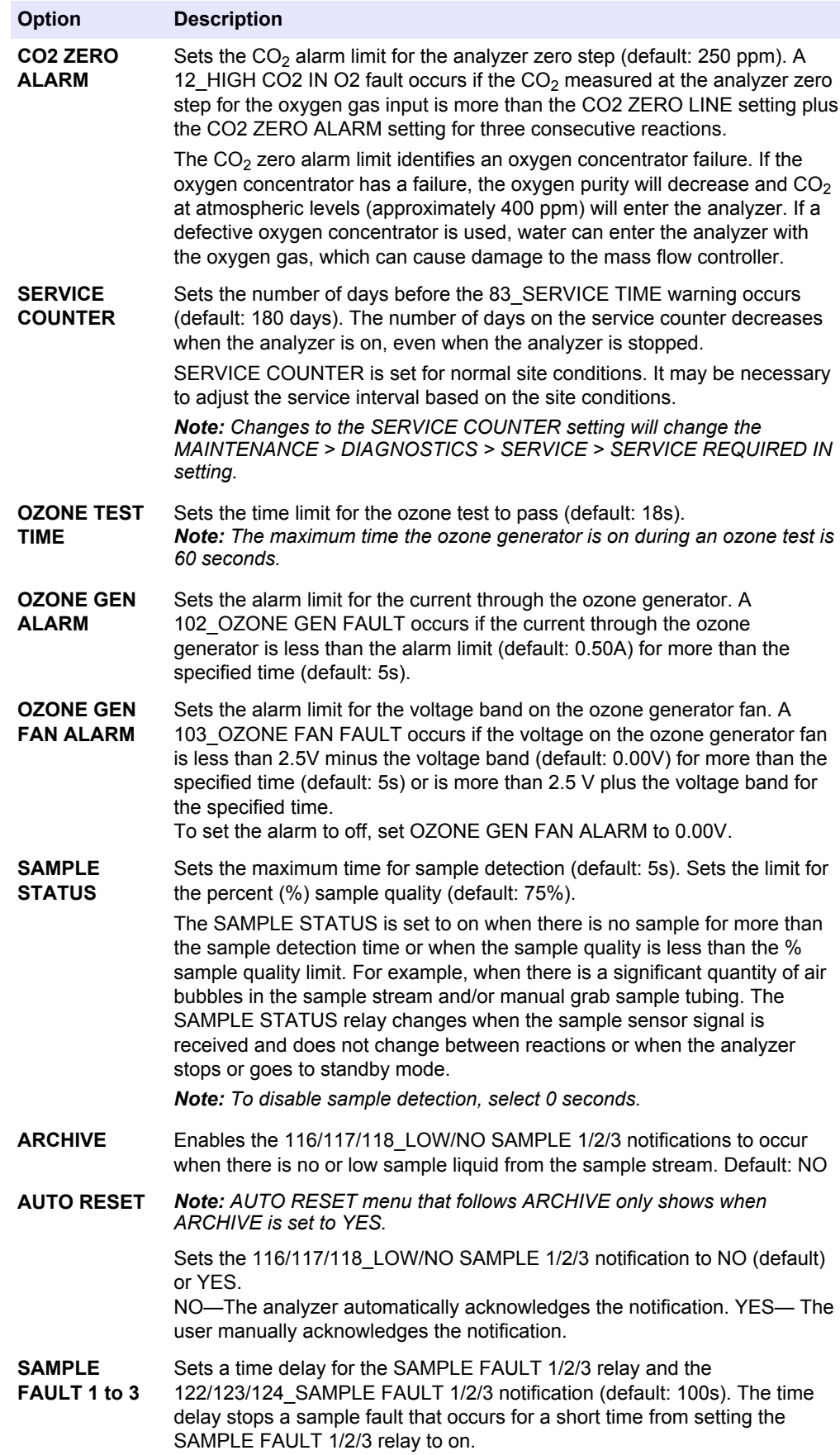

<span id="page-12-0"></span>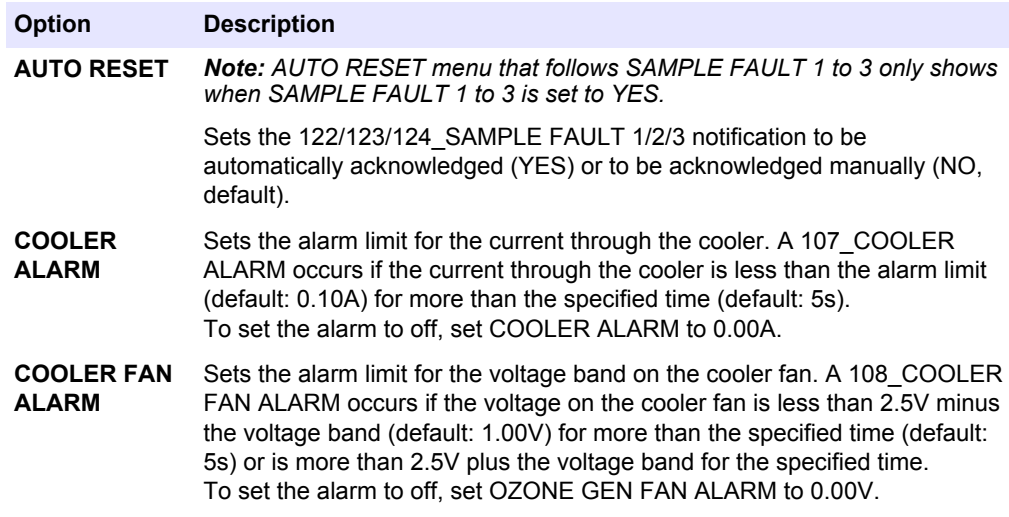

## **1.12 Configure the reaction check settings**

Set the minimum  $CO_2$  reading for a reaction. Set the  $CO_2$  check limits for TIC analysis and TOC analysis. Do not change the settings.

- **1.** Select MAINTENANCE > SYSTEM CONFIGURATION > REACTION CHECK.
- **2.** Select an option.

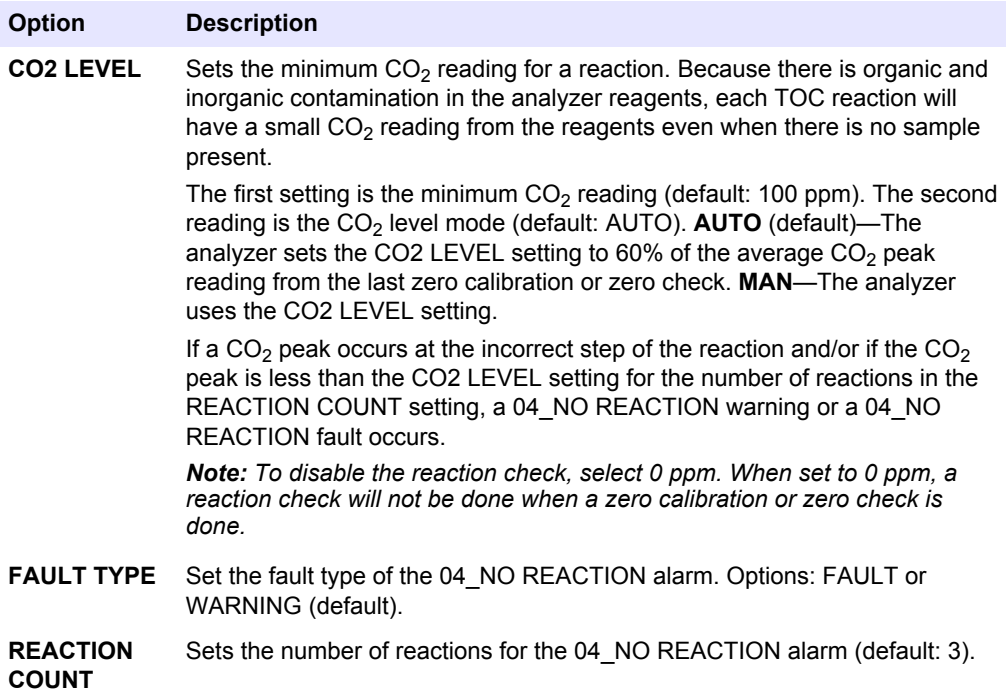

<span id="page-13-0"></span>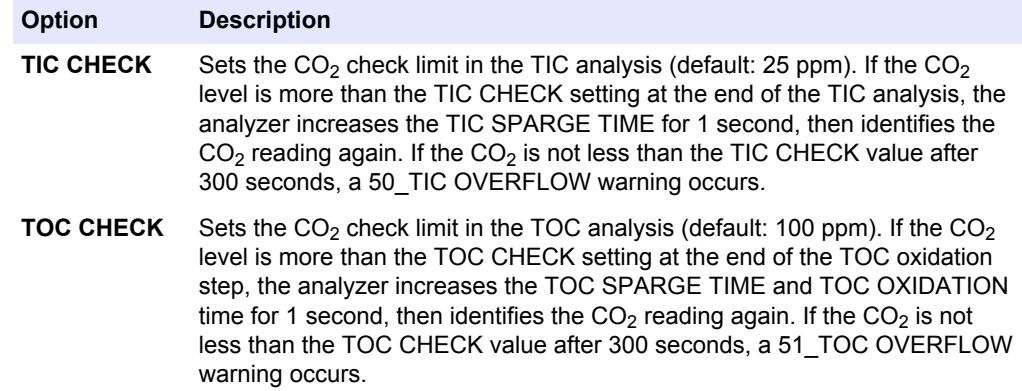

### **1.13 Set to demonstration mode**

Set the analyzer to operate in demonstration mode as necessary. In demonstration mode, the  $CO<sub>2</sub>$  peaks that show on the display are simulations. The analyzer does not use reagents or carrier gas to operate while in demonstration mode.

- **1.** Select MAINTENANCE > SYSTEM CONFIGURATION > ANALYSIS MODE > DEMO MODE.
- **2.** Select an option.

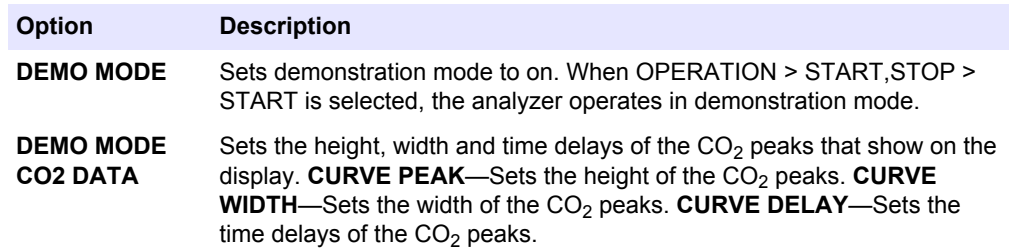

### **1.14 Configure System Program 1**

Only change the oxidation analysis settings for operation range 1 with the aid of technical support.

- **1.** Select MAINTENANCE > SYSTEM CONFIGURATION > SYSTEM PROGRAM > SYSTEM PROGRAM 1.
- **2.** Select an option.

#### **Table 1 SYSTEM PROGRAM 1—TIC+TOC settings**

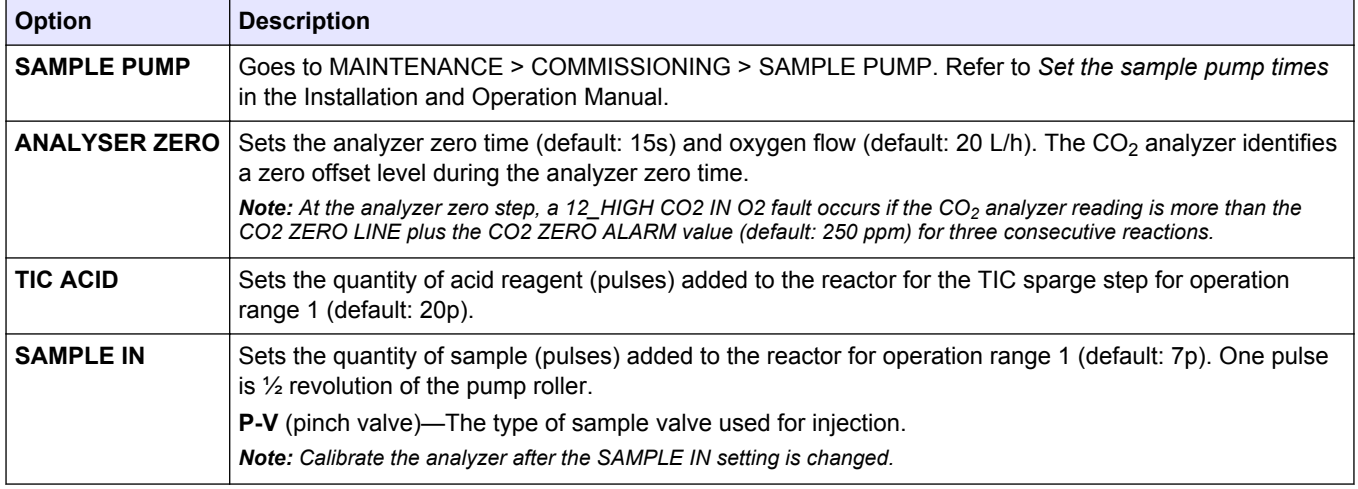

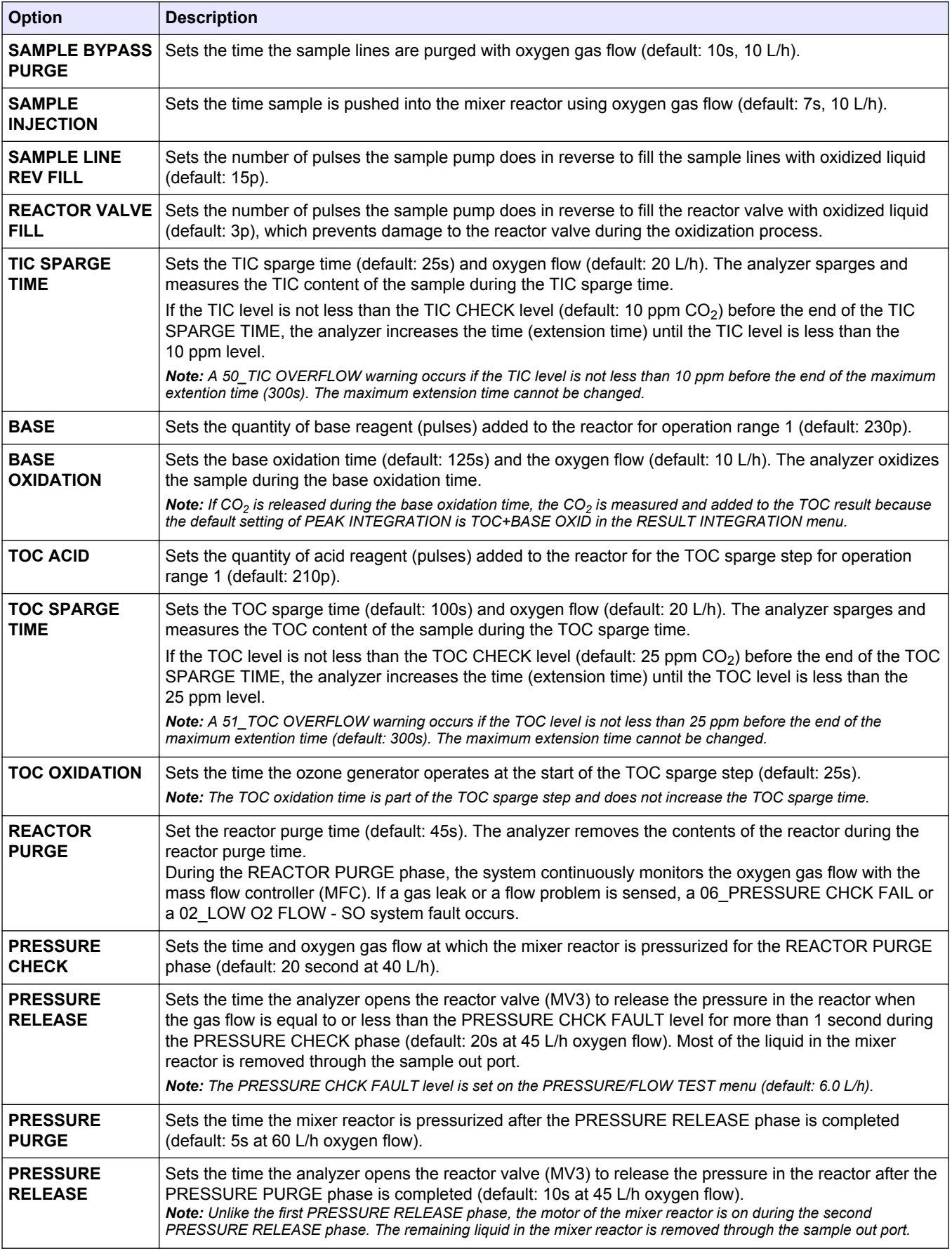

#### **Table 1 SYSTEM PROGRAM 1—TIC+TOC settings (continued)**

<span id="page-15-0"></span>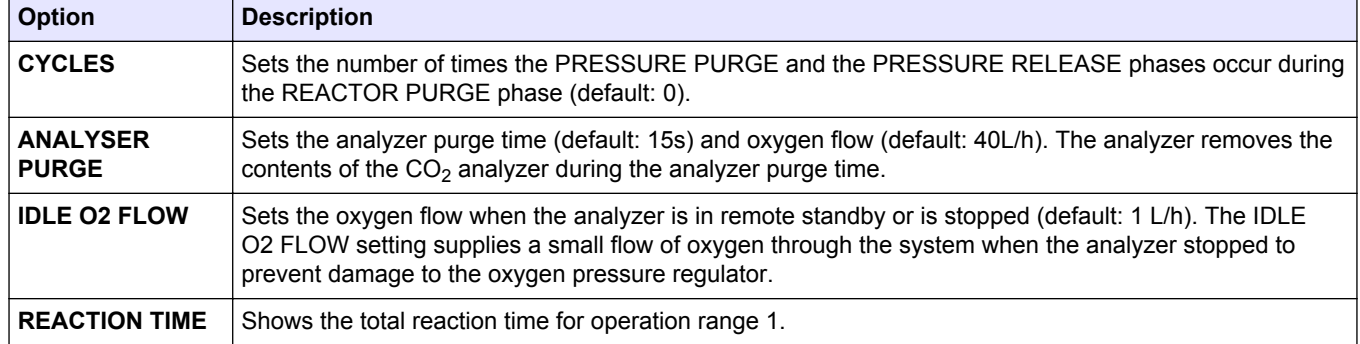

#### **Table 1 SYSTEM PROGRAM 1—TIC+TOC settings (continued)**

## **1.15 Configure System Program 2**

Only change the oxidation analysis settings for operation range 2 with the aid of technical support.

- **1.** Select MAINTENANCE > SYSTEM CONFIGURATION > SYSTEM PROGRAM > SYSTEM PROGRAM 2.
- **2.** Select an option.

#### **Table 2 SYSTEM PROGRAM 2—TIC+TOC settings**

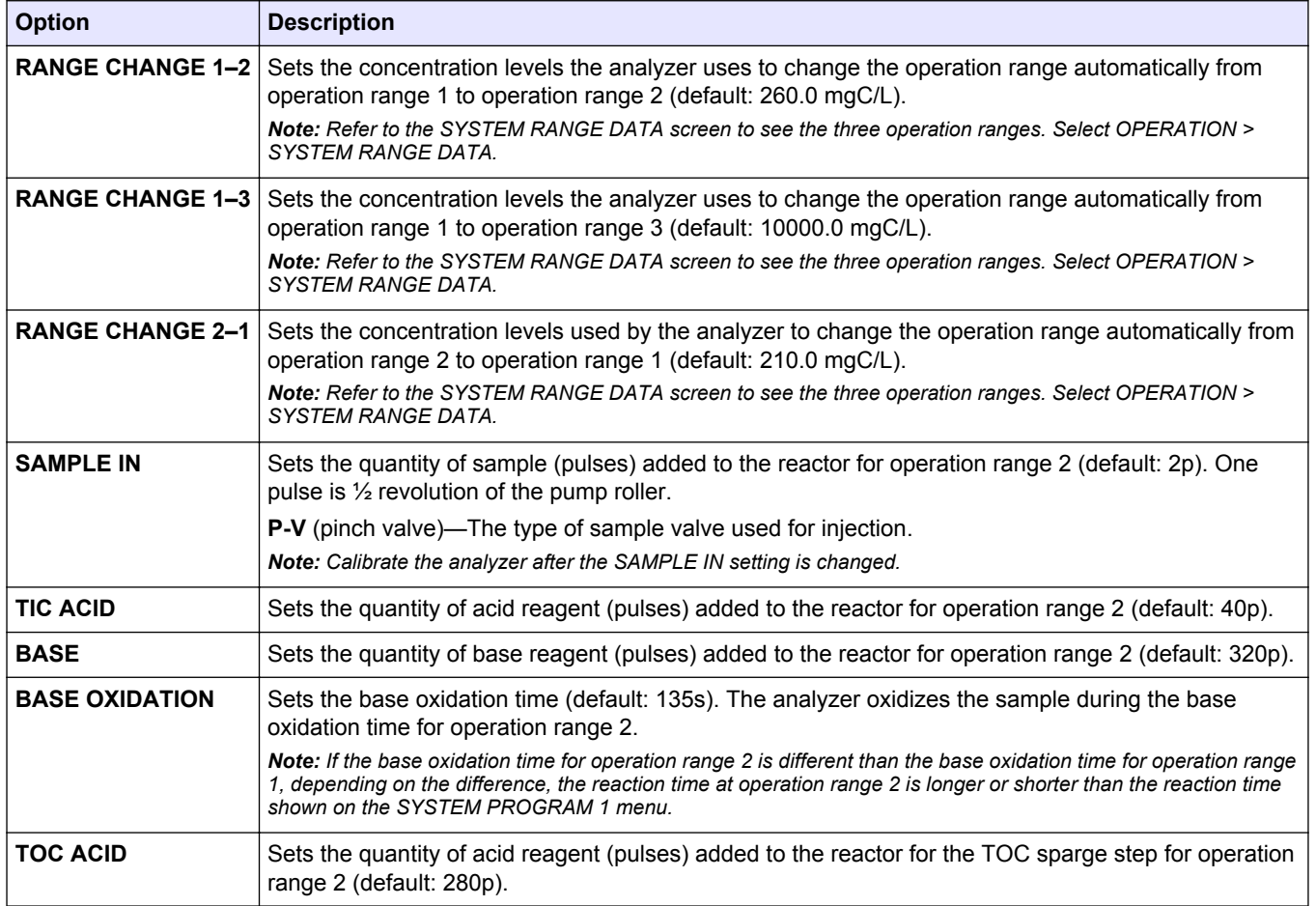

### <span id="page-16-0"></span>**1.16 Configure System Program 3**

Only change the oxidation analysis settings for operation range 3 with the aid of technical support.

- **1.** Select MAINTENANCE > SYSTEM CONFIGURATION > SYSTEM PROGRAM > SYSTEM PROGRAM 3.
- **2.** Select an option.

**Table 3 SYSTEM PROGRAM 3—TIC+TOC settings**

| <b>Option</b>           | <b>Description</b>                                                                                                    |
|-------------------------|----------------------------------------------------------------------------------------------------|
| <b>RANGE CHANGE 2-3</b> | Sets the concentration levels the analyzer uses to change the operation range automatically from<br>operation range 2 to operation range 3 (default: 10000.0 mgC/L).                                                                                                    |
|                         | Note: Refer to the SYSTEM RANGE DATA screen to see the three operation ranges. Select OPERATION ><br><b>SYSTEM RANGE DATA.</b>                                                                                                    |
| <b>RANGE CHANGE 3-2</b> | Sets the concentration levels the analyzer uses to change the operation range automatically from<br>operation range 3 to operation range 2 (default: 10000.0 mgC/L).                                                                                                    |
|                         | Note: Refer to the SYSTEM RANGE DATA screen to see the three operation ranges. Select OPERATION ><br><b>SYSTEM RANGE DATA.</b>                                                                                                    |
| <b>RANGE CHANGE 3-1</b> | Sets the concentration levels used by the analyzer to change the operation range automatically from<br>operation range 3 to operation range 1 (default: 10000.0 mgC/L).                                                                                                    |
|                         | Note: Refer to the SYSTEM RANGE DATA screen to see the three operation ranges. Select OPERATION ><br><b>SYSTEM RANGE DATA.</b>                                                                                                    |
| <b>SAMPLE IN</b>        | Sets the quantity of sample (pulses) added to the reactor for operation range 3 (default: 2p). One<br>pulse is $\frac{1}{2}$ revolution of the pump roller.                                                                                                    |
|                         | <b>P-V</b> (pinch valve)—The type of sample valve used for injection.                                                                                                    |
|                         | Note: Calibrate the analyzer after the SAMPLE IN setting is changed.                                                                                                    |
| <b>TIC ACID</b>         | Sets the quantity of acid reagent (pulses) added to the reactor for operation range 3 (default: 40p).                                                                                                    |
| <b>BASE</b>             | Sets the quantity of base reagent (pulses) added to the reactor for operation range 3 (default: 320p).                                                                                                    |
| <b>BASE OXIDATION</b>   | Sets the base oxidation time (default: 150s). The analyzer oxidizes the sample during the base<br>oxidation time for operation range 3.                                                                                                    |
|                         | Note: If the base oxidation time for operation range 3 is different than the base oxidation time for operation range<br>1, depending on the difference, the reaction time at operation range 3 is longer or shorter than the reaction time<br>shown on the SYSTEM PROGRAM 1 menu. |
| <b>TOC ACID</b>         | Sets the quantity of acid reagent (pulses) added to the reactor for the TOC sparge step for operation<br>range 3 (default: 280p).                                                                                                    |

### **1.17 Configure the reagent purge cycle**

Configure the reagent purge settings. A reagent purge is done when START NEW REAGENT CYCLE, PURGE REAGENTS & ZERO or RUN REAGENTS PURGE is selected.

Do a reagent purge to move reagents through the reagent tubing to remove air bubbles and blockages.

- <span id="page-17-0"></span>**1.** Select MAINTENANCE > SYSTEM CONFIGURATION > SEQUENCE PROGRAM > REAGENTS PURGE.
- **2.** Select an option.

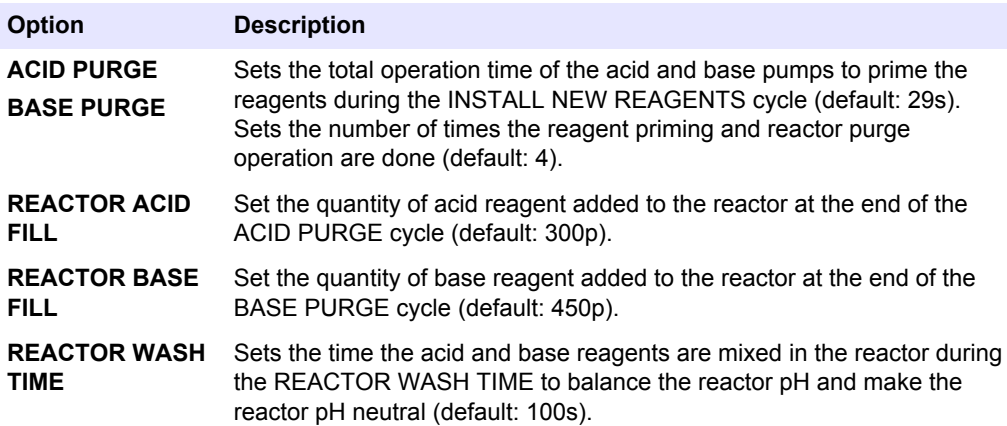

### **1.18 Configure the CO2 analyzer settings**

Set the full scale on the analysis graph. Set the baudrate for the  $CO<sub>2</sub>$  analyzer. Set the measurement range of the  $CO<sub>2</sub>$  analyzer. Set the zero and span calibration values to calibrate the  $CO<sub>2</sub>$  analyzer.

Only change the ANALYSIS GRAPH SCALE setting. Do not change the other settings.

- **1.** Select MAINTENANCE > SYSTEM CONFIGURATION > CO2 ANALYZER.
- **2.** Select an option.

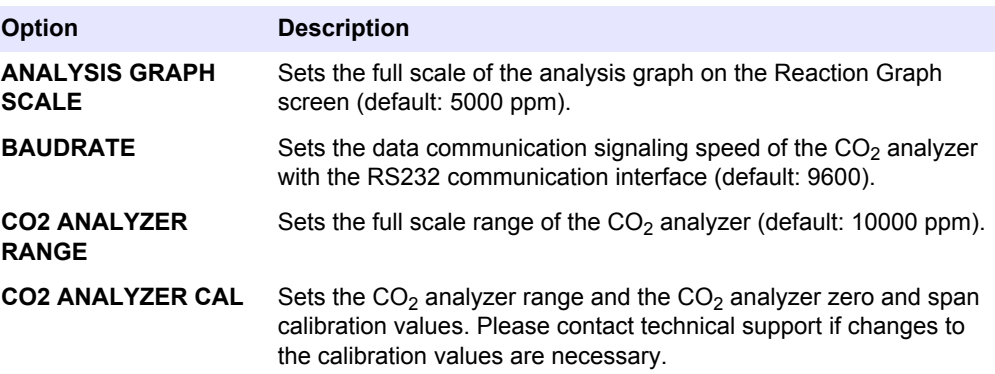

### **1.19 Configure the cooler settings**

Set the cooler setpoint temperature and operation mode.

- **1.** Select MAINTENANCE > SYSTEM CONFIGURATION > COOLER PROGRAM.
- **2.** Select an option.

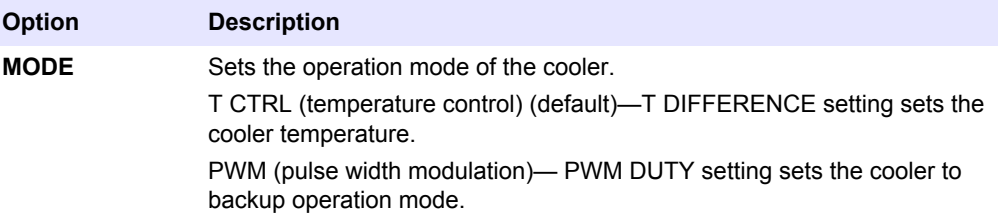

<span id="page-18-0"></span>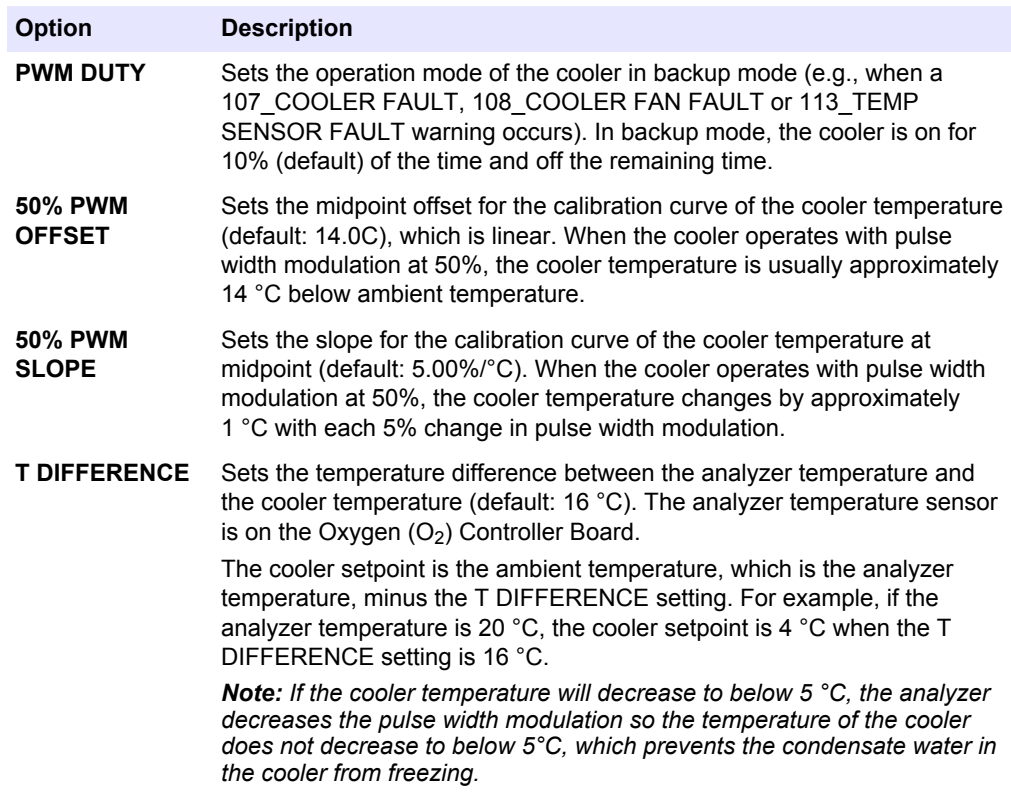

## **1.20 Configure the ozone destructor**

Set the operation mode for the ozone destructor heater.

- **1.** Select MAINTENANCE > SYSTEM CONFIGURATION > OZONE DESTR PROGRAM.
- **2.** Select an option.

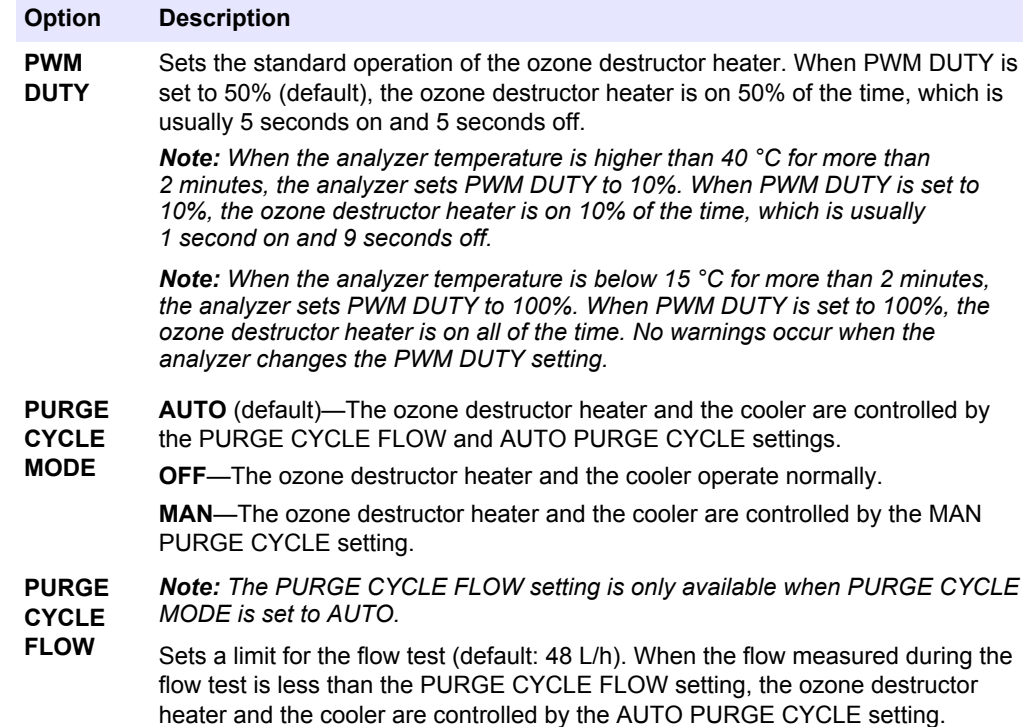

<span id="page-19-0"></span>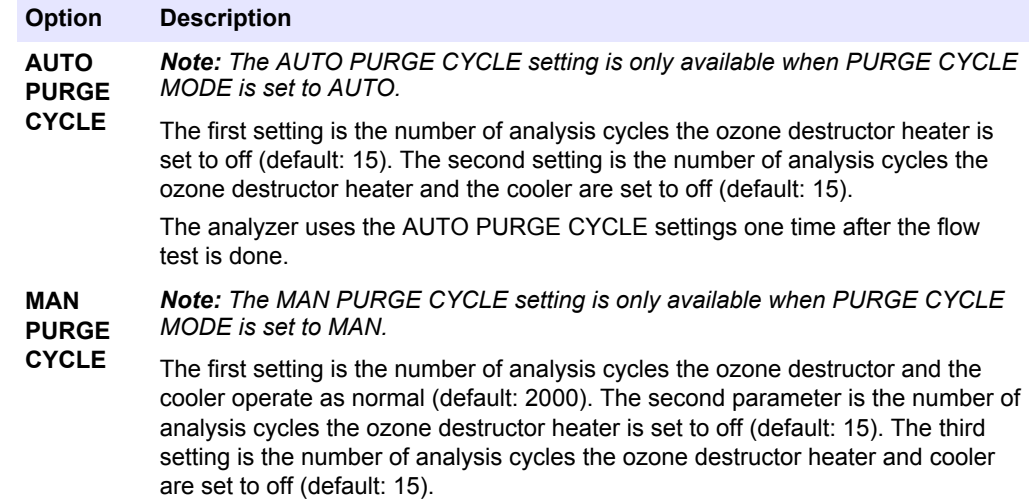

## **1.21 Hardware configuration**

The MAINTENANCE > SYSTEM CONFIGURATION > HARDWARE CONFIGURATION menus are for factory use only.

<span id="page-20-0"></span>Set the 4–20 mA outputs to one of the modes that follow:

- **DIRECT** (direct mode)—Each channel (4-20 mA output) shows a specified stream (STREAM 1) and result type (e.g., TOC).
- **BASIC**—The 4–20 mA outputs (Channels 1–4) that are set to show STREAM 1 also show the zero and span calibration/check results.
- **STREAM MUX** (stream multiplex mode)—Channel 1 identifies the stream (e.g., STREAM 1). Channels 2 to 4 are configured to show one result type each (e.g., TOC). Channels 2 to 4 show the results for the streams in the OUTPUT 1 to 4 settings.
- **FULL MUX** (full multiplex mode)—Only four channels are necessary to show all of the result types from all of the streams. Channel 1 identifies the stream (e.g., STREAM 1). Channel 2 identifies the result type (e.g., TOC). Channel 3 shows the streams and result types in the OUTPUT 1 to 4 settings. Channel 4 shows the 24 average results for the streams and result types in the OUTPUT 1 to 4 settings.

A small amount of processing (normally with a programmable logic controller) is necessary when a multiplex mode is used.

### **2.1 Stream multiplex mode**

In stream multiplex mode, Channel 1 (4–20 mA Output 1) changes its 4–20 mA signal at regular intervals to identify the sample stream or manual (grab sample) stream<sup>1</sup>. Refer to [Table 4](#page-21-0).

Channels 2 to 4 (4–20 mA Outputs 2 to 4 ) each show one result type (e.g., TIC, TOC) as configured in the CHANNEL settings. Refer to *Configure the 4–20 mA outputs* in the Installation and Operation Manual. Channels 2 to 4 change at 20 second intervals (default).

The sequence is as follows:

- **1.** The 4-20mA READ relay is set to off. Channel 1 is set to 4 mA (change level).
- **2.** Wait the configured time delay (SIGNAL HOLD TIME, default: 10 seconds).
- **3.** Channels 2 to 4 show the sample stream results identified in the OUTPUT settings in the 4-20mA PROGRAM menu.
- **4.** Channel 1 is set to the first sample stream (STREAM 1).
- **5.** Wait 1 second.
- **6.** The 4-20mA READ relay is set to on.
- **7.** Wait the configured time delay (SIGNAL HOLD TIME, default: 10 seconds).
- **8.** Steps 1 to 7 are done again for each sample stream (e.g., STREAM 2) and manual stream (MANUAL 1). When done, continue to step 9.
- **9.** The 4-20mA READ relay is set to off. Channel 1 is set to 4 mA (change level).
- **10.** Wait for a new result or the configured time (update period), then go to step 2.

Since the channel signals in stream multiplex mode change at regular intervals, it is necessary to get the analyzer and the external device that receives the channel signals synchronized. Use one of the two signals that follow to get the analyzer and the external device synchronized:

- Channel 1 (analog output)
- 4-20mA READ relay (digital output)

The 4-20mA READ relay is set to on 1 second after the 4–20 mA signals change on Channels 1 to 4. Configure one relay to be a 4-20mA READ relay, refer to *Configure the relays* in the Installation and Operation Manual.

 $1$  The stream identification channel (Channel 1) identifies the sample stream for the first 10 seconds (default), then goes to 4 mA (change level) for 10 seconds (default).

When Channel 1 is set to 4 mA (change level) and the 4-20mA READ signal is set to off, the Channel 2 to 4 signals stay at the last value.

<span id="page-21-0"></span>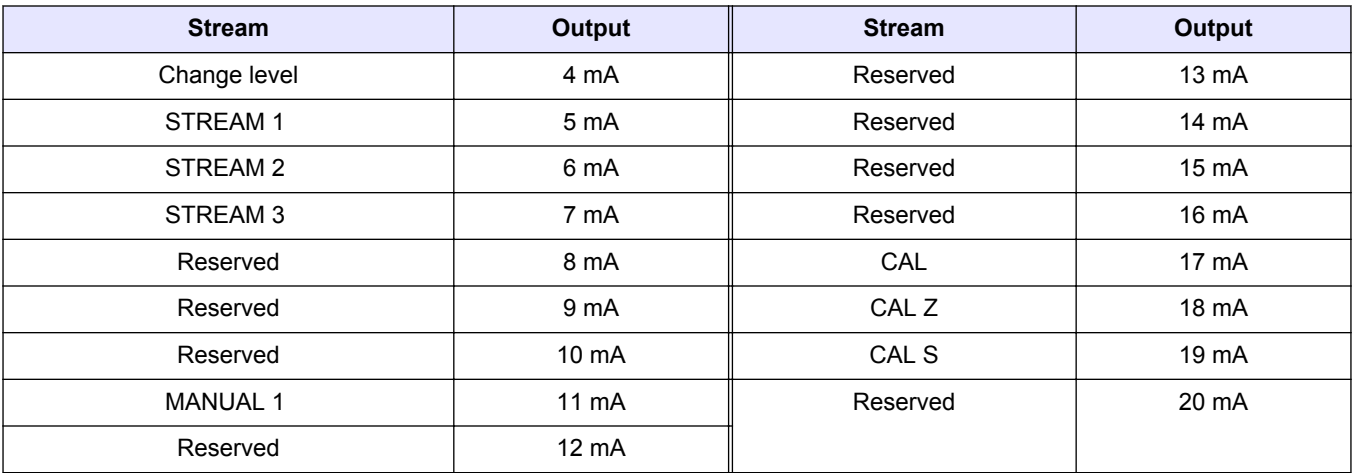

#### **Table 4 Channel 1 signals**

#### **2.2 Full multiplex mode**

In full multiplex mode, only three 4–20 mA outputs are necessary to show all of the result types for all of the sample streams and manual (grab sample) streams.

Channel 1 (4–20 mA Output 1) changes its 4–20 mA signal at regular intervals to identify the sample stream or manual (grab sample) stream<sup>2</sup>. Refer to Table 4 on page 20.

Channel 2 (4–20 mA Output 2) changes its 4–20 mA signal at the same interval as Channel 1 to identify the result type<sup>3</sup> (e.g., TIC). Refer to [Table 5.](#page-22-0)

Channel 3 (4–20 mA Output 3) is the INST result channel. Channel 3 shows the result at the end of each reaction for 20 seconds (default).

Channel 4 (4–20 mA Output 4) is the AVRG result channel. Channel 4 shows the 24-hour average result. The Channel 4 signal changes at the AVERAGE UPDATE time selected in SYSTEM CONFIGURATION > SEQUENCE PROGRAM > AVERAGE PROGRAM.

The sequence is as follows:

- **1.** The 4-20mA READ relay is set to off. Channel 1 and Channel 2 are set to 4 mA (change level and not defined level).
- **2.** Wait the configured time delay (SIGNAL HOLD TIME, default: 10 seconds).
- **3.** Channel 2 is set to the first result type (TIC).
- **4.** Channel 3 and 4 show the stream reaction result.
- **5.** Channel 1 is set to the first sample stream (STREAM 1).
- **6.** Wait 1 second.
- **7.** The 4-20mA READ relay is set to on.
- **8.** Wait the configured time delay (SIGNAL HOLD TIME, default: 10 seconds).
- **9.** Steps 1 to 8 are done again for each result type. When done, continue to step 10.
- **10.** Steps 1 to 9 are done again for each sample stream (e.g., STREAM 2) and manual stream (MANUAL 1). When done, continue to step 11.
- **11.** The 4-20mA READ relay is set to off. Channel 1 and Channel 2 are set to 4 mA (change level and not defined level).
- **12.** Wait for a new result or the configured time (update period), then go to step 2.

 $2$  The stream identification channel (Channel 1) identifies the sample stream for the first 10 seconds (default), then goes to 4 mA (change level) for 10 seconds (default).

 $3$  The result type channel (Channel 2) identifies the result type for the first 10 seconds (default), then goes to 4 mA (not defined level for 10 seconds.

<span id="page-22-0"></span>Since the channel signals in stream multiplex mode change at regular intervals, it is necessary to get the analyzer and the external device that receives the channel signals synchronized. Use one of the two signals that follow to get the analyzer and the external device synchronized:

- Channel 1 (analog output)
- 4-20mA READ relay (digital output)

The 4-20mA READ relay is set to on 1 second after the 4–20 mA signals change on Channels 1 to 4. Configure one relay to be a 4-20mA READ relay, refer to *Configure the relays* in the Installation and Operation Manual.

When Channel 1 is set to 4 mA (change level) and the 4-20mA READ signal is set to off, the Channel 3 and 4 signals stay at the last value.

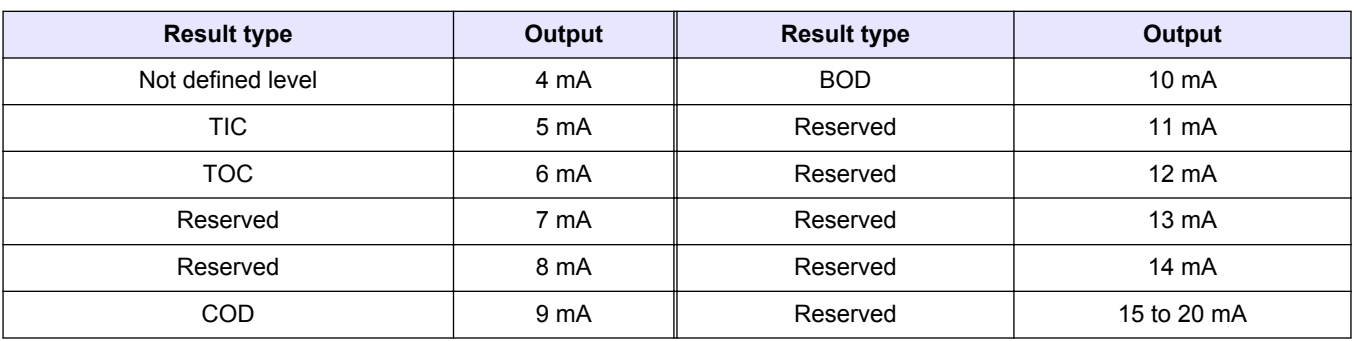

#### **Table 5 Channel 2 signals**

### <span id="page-24-0"></span>**3.1 Measurement registers**

#### **Stream 1 measurements**

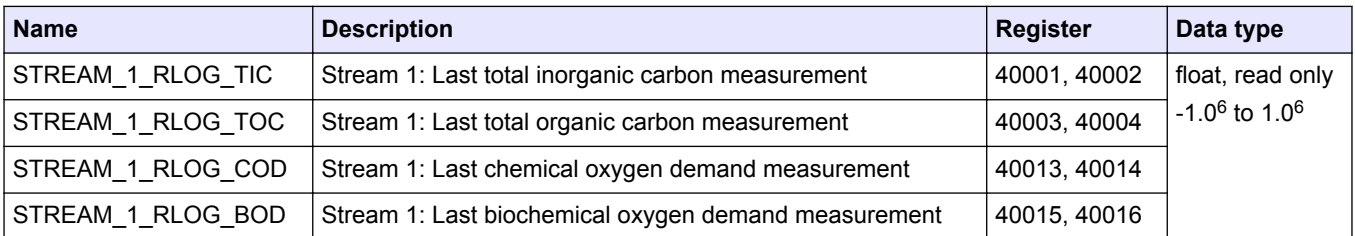

*Note: When a register is read, the value in the \_TIME register for that register (e.g., STREAM\_1\_RLOG\_TIC\_TIME) is updated.*

#### **Stream 2 measurements**

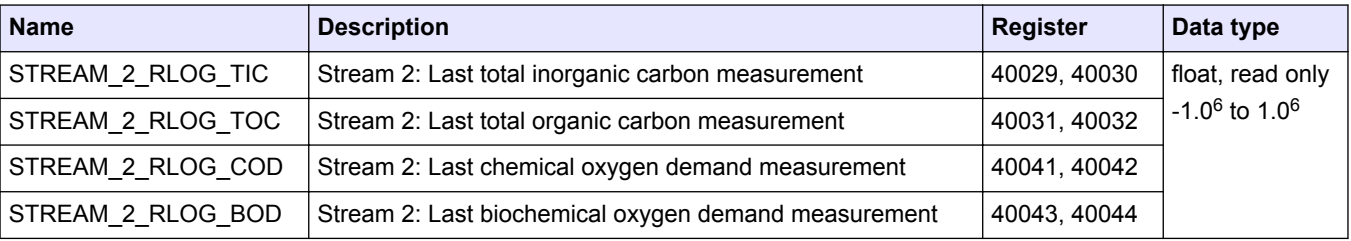

*Note: When a register is read, the value in the \_TIME register for that register (e.g., STREAM\_1\_RLOG\_TIC\_TIME) is updated.*

#### **Stream 3 measurements**

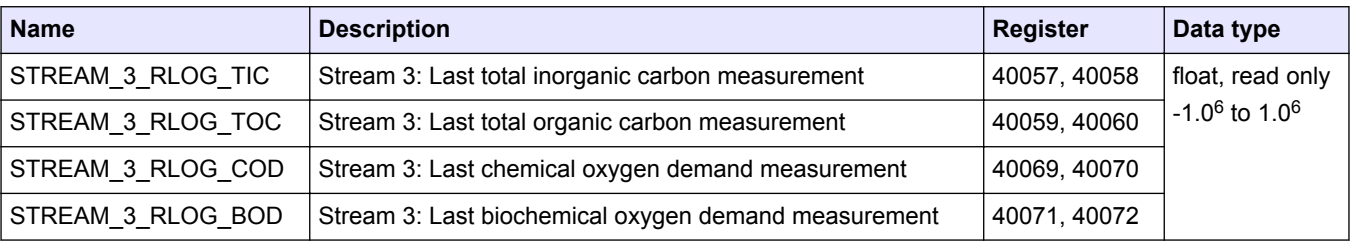

*Note: When a register is read, the value in the \_TIME register for that register (e.g., STREAM\_1\_RLOG\_TIC\_TIME) is updated.*

### **3.2 Measurement time registers**

#### **Stream 1 measurement times**

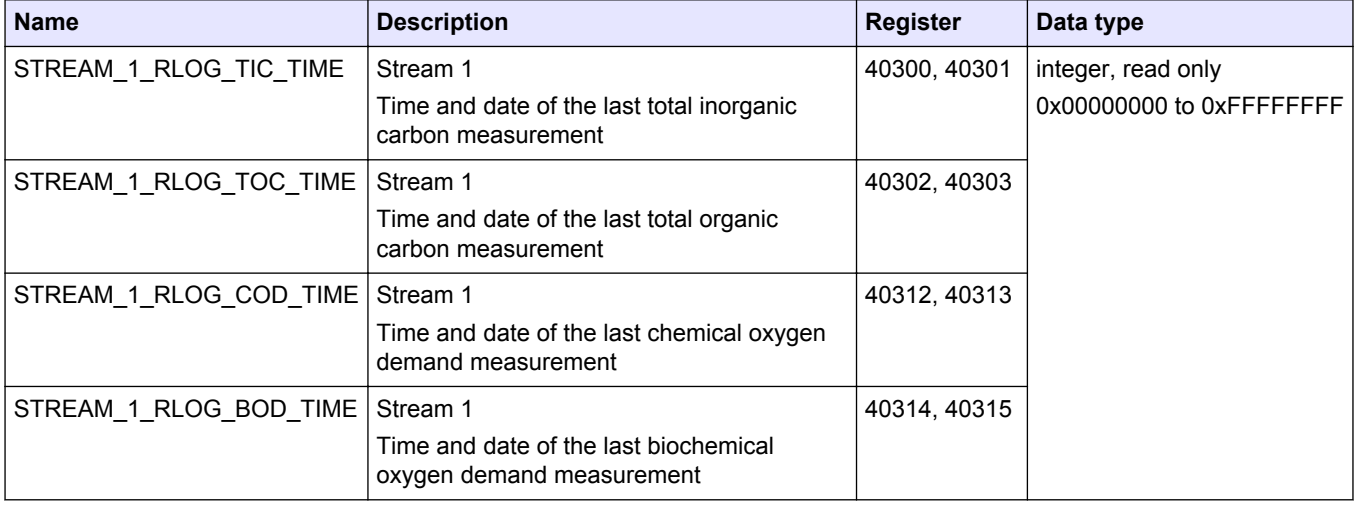

<span id="page-25-0"></span>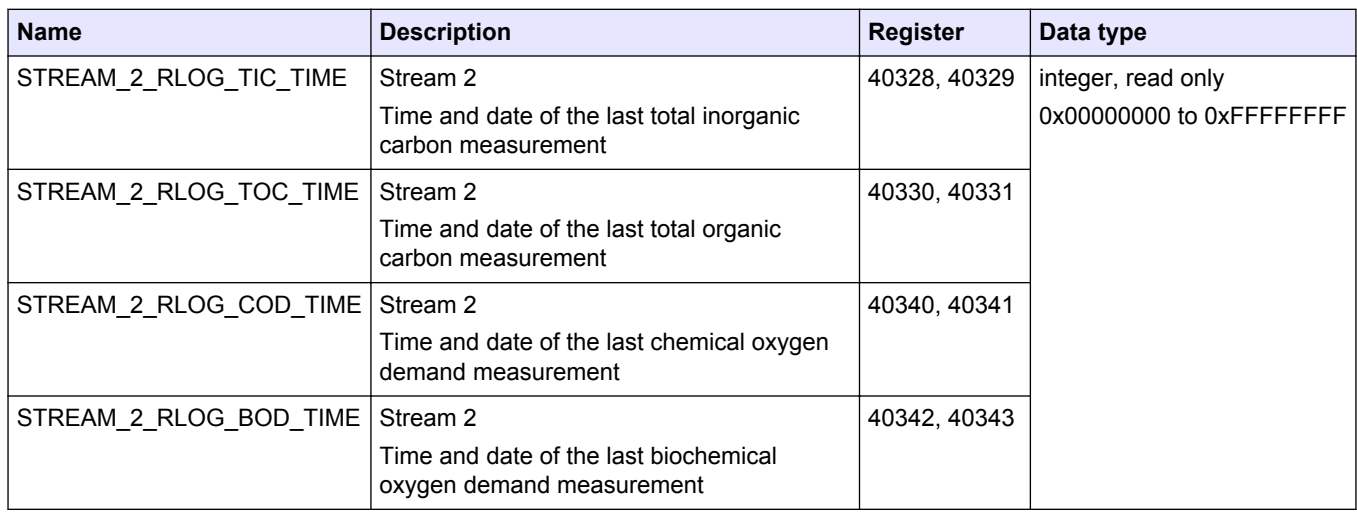

#### **Stream 2 measurement times**

#### **Stream 3 measurement times**

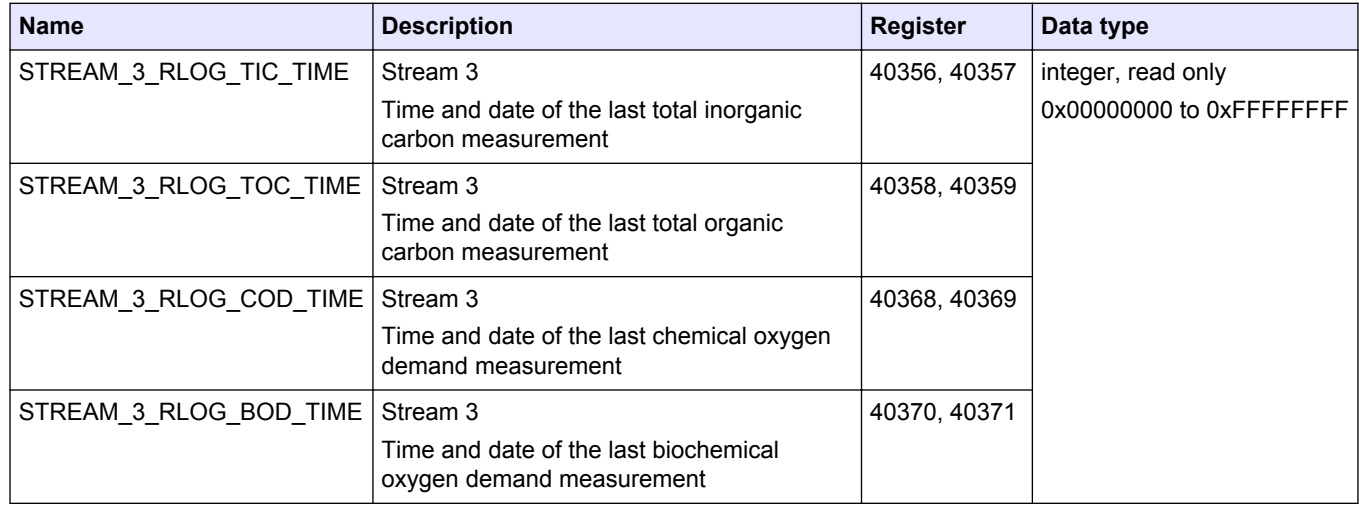

## **3.3 Sample status registers**

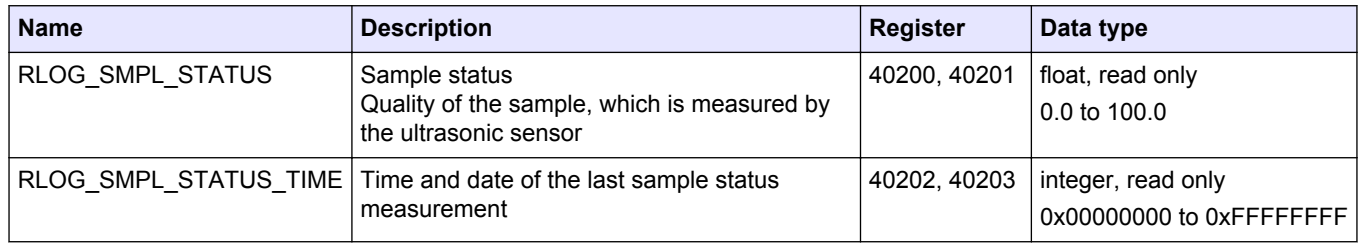

*Note: When a register is read, the value in the \_TIME register for that register is updated.*

## **3.4 Settings registers**

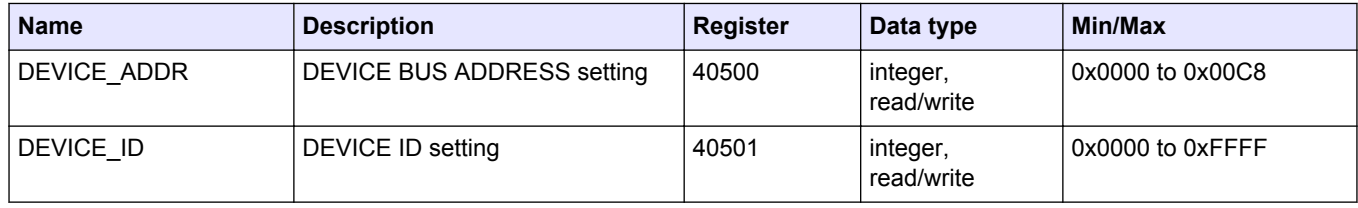

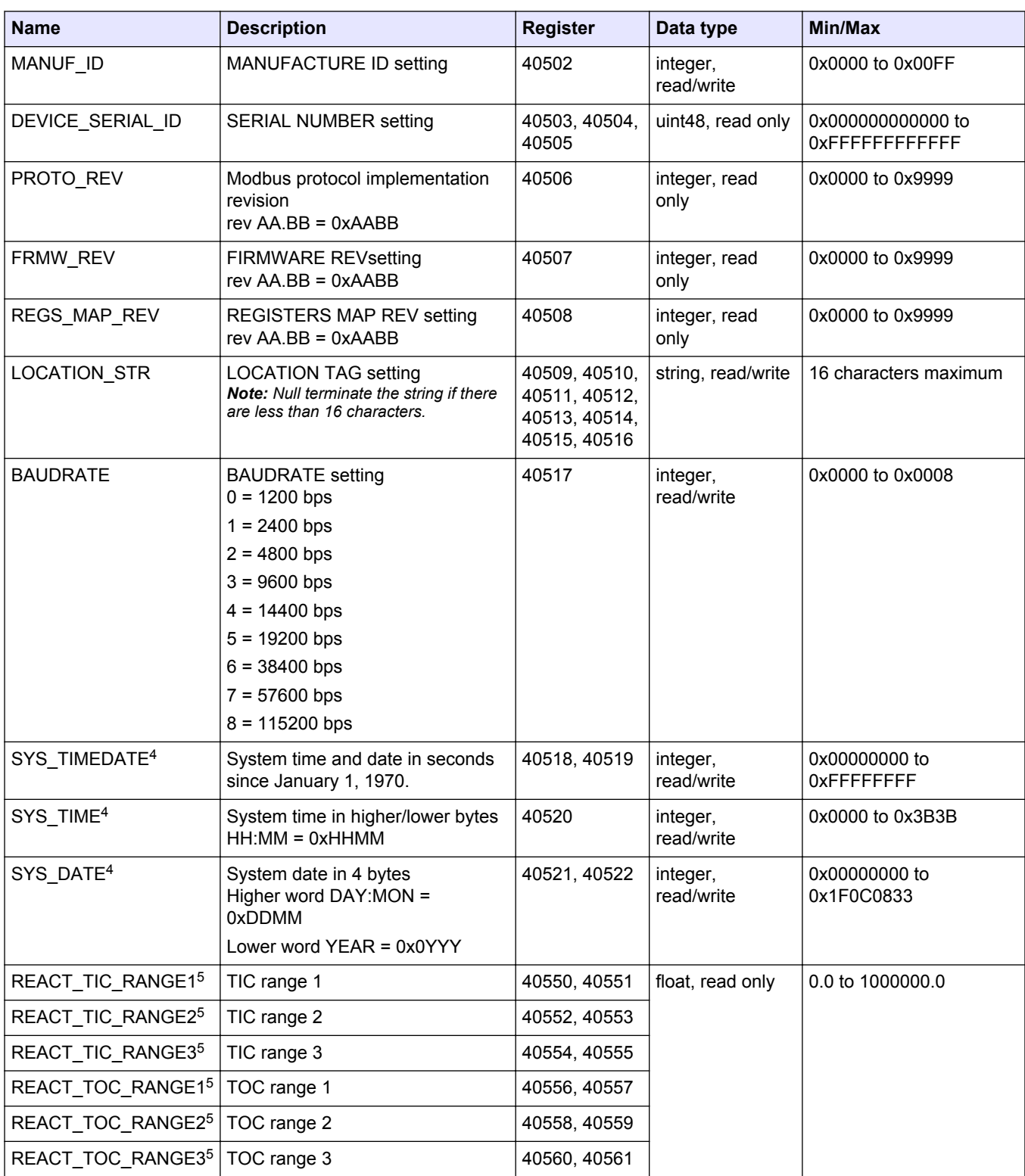

 $4$  This register cannot be changed until the system is fully stopped.

 $5$  Shown as 0.0 if in the analysis mode for this result is not available.

## <span id="page-27-0"></span>**3.5 Calibration registers**

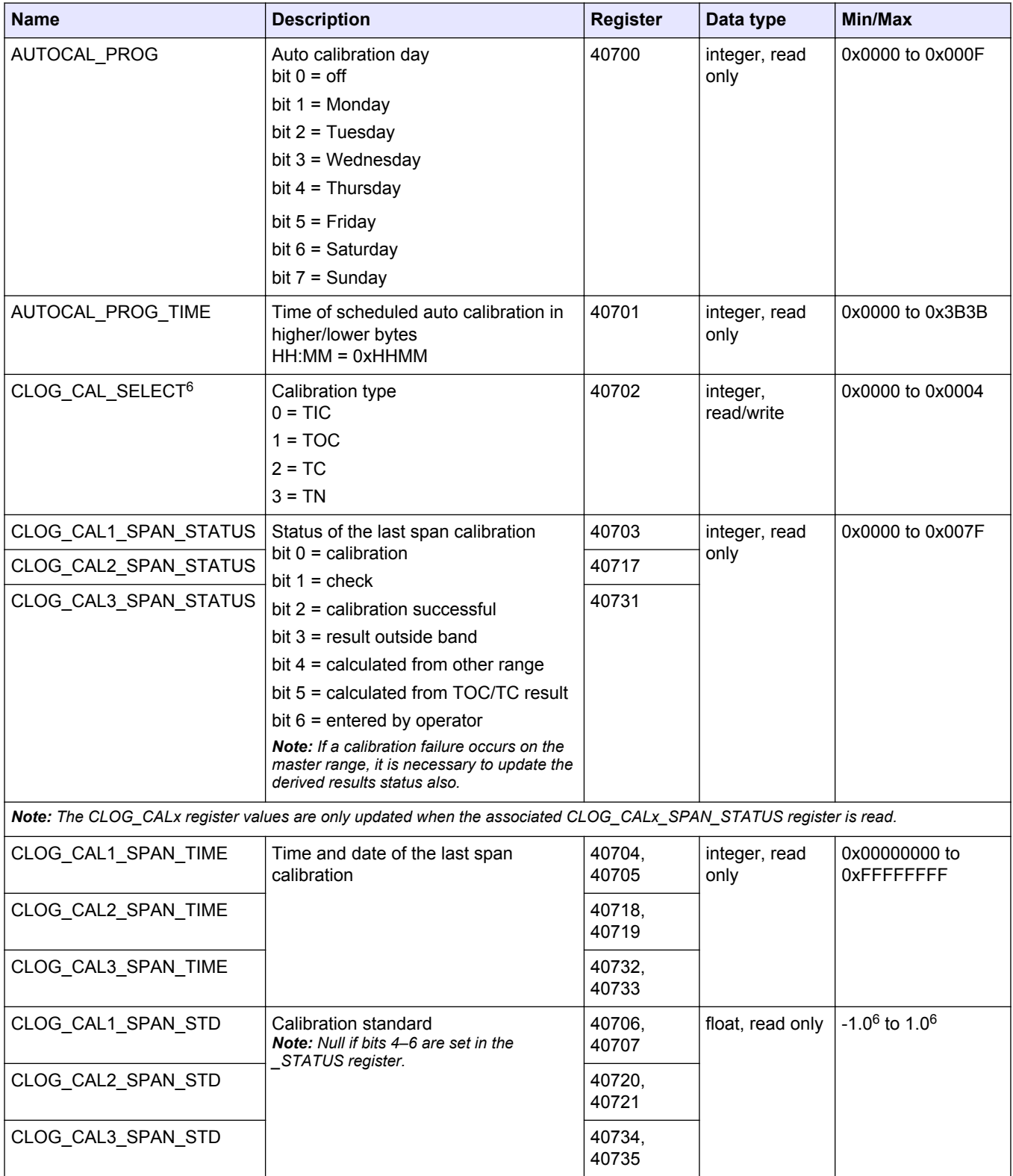

 $\overline{6}$  This register value changes the values of the CLOG registers that follow.

<span id="page-28-0"></span>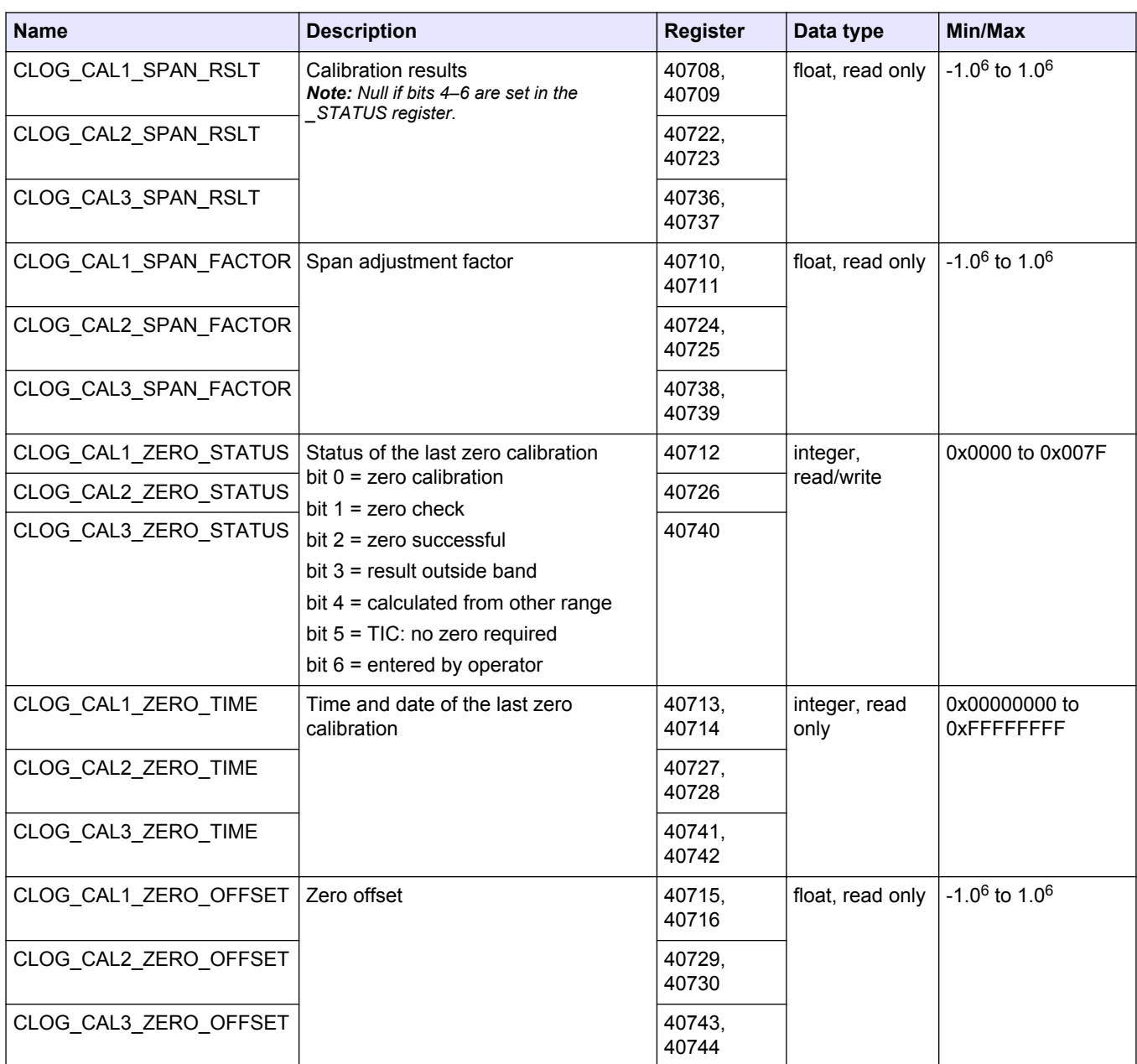

## **3.6 Diagnostics registers**

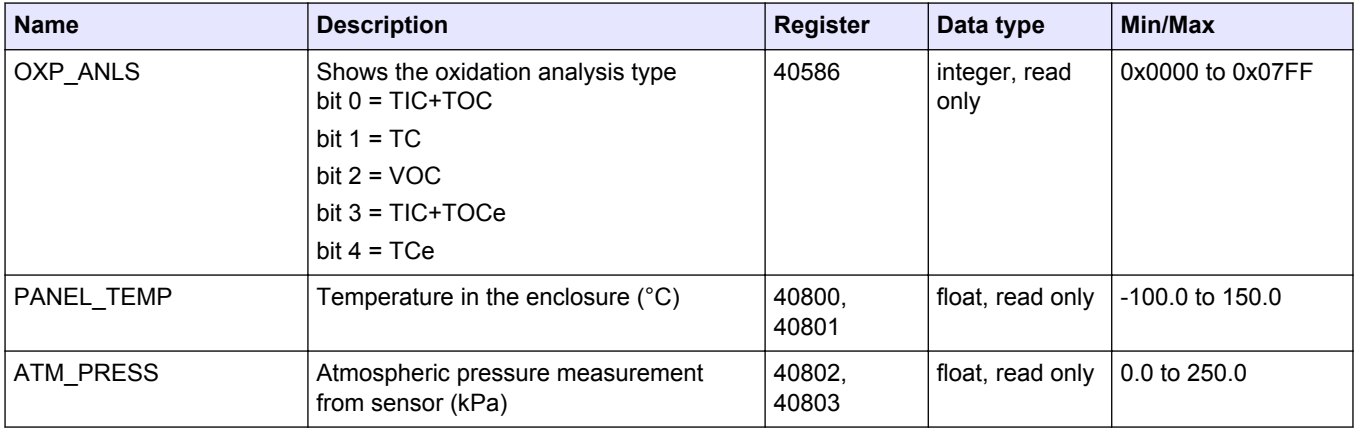

#### **Modbus register maps**

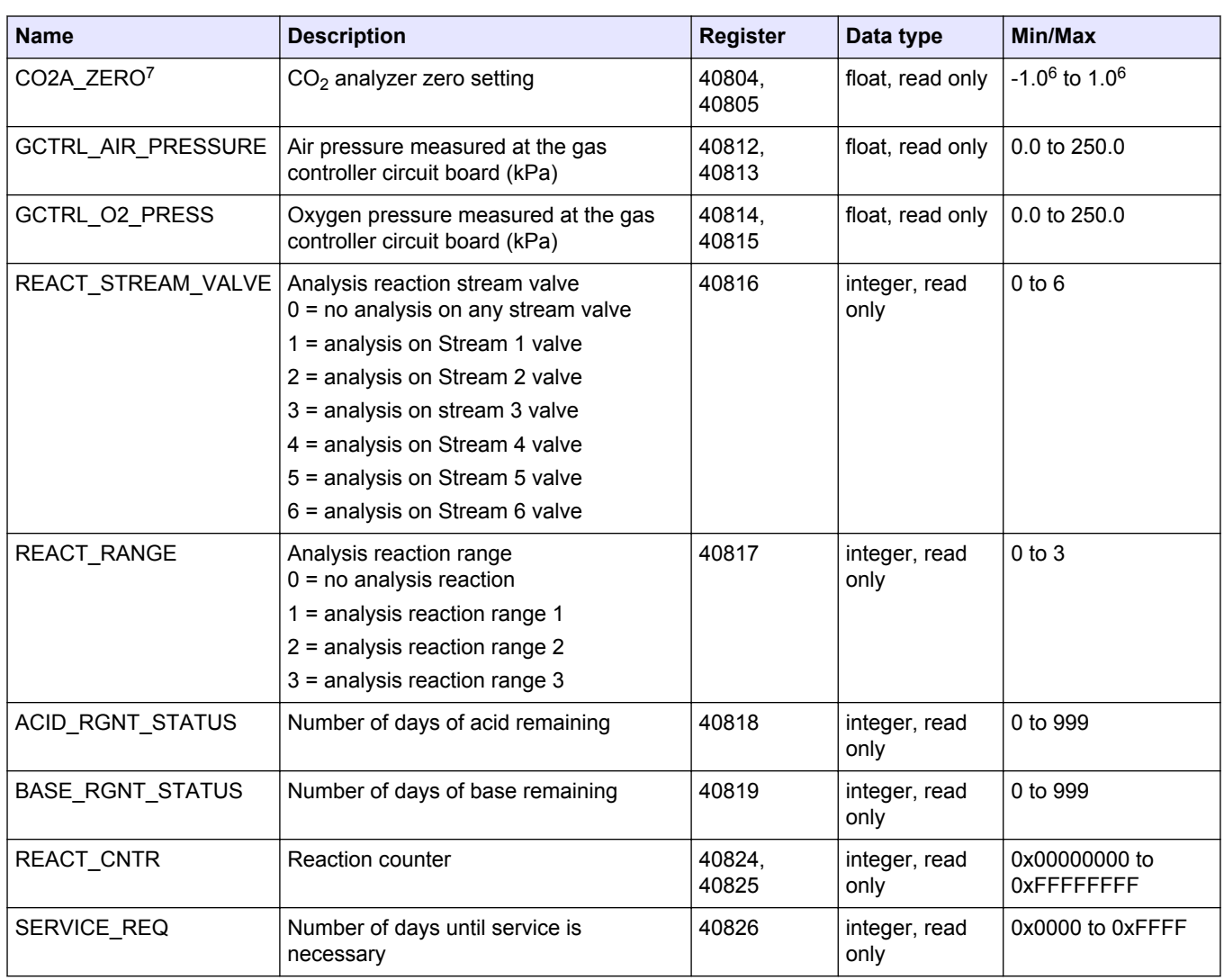

 $7$  This register is set to 0.0 when power is set to on and is set to the correct value during the ANALYZER\_ZERO reaction condition.

## <span id="page-30-0"></span>**3.7 Error, Warning and Notification registers**

For descriptions of the fault codes, refer to *Troubleshooting* in the Maintenance and Troubleshooting Manual.

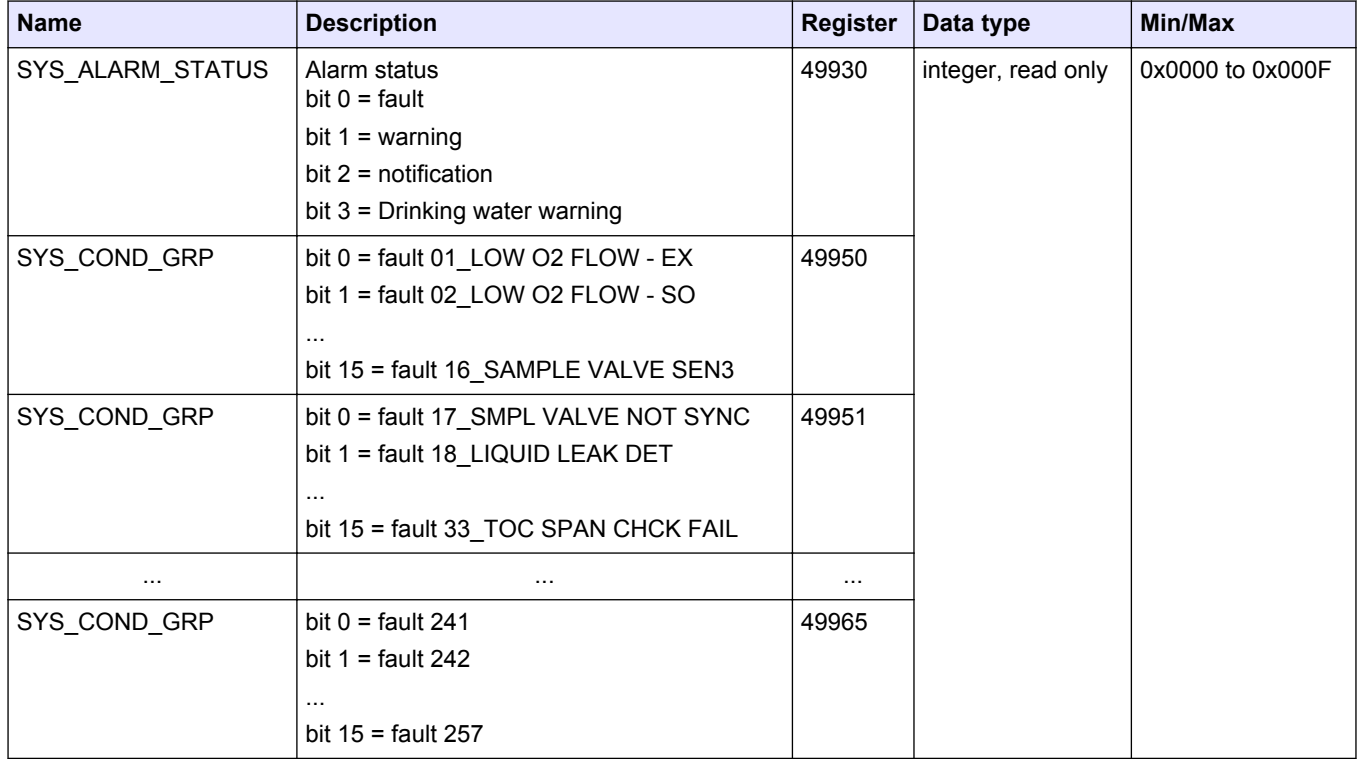

## **3.8 Status and external control registers**

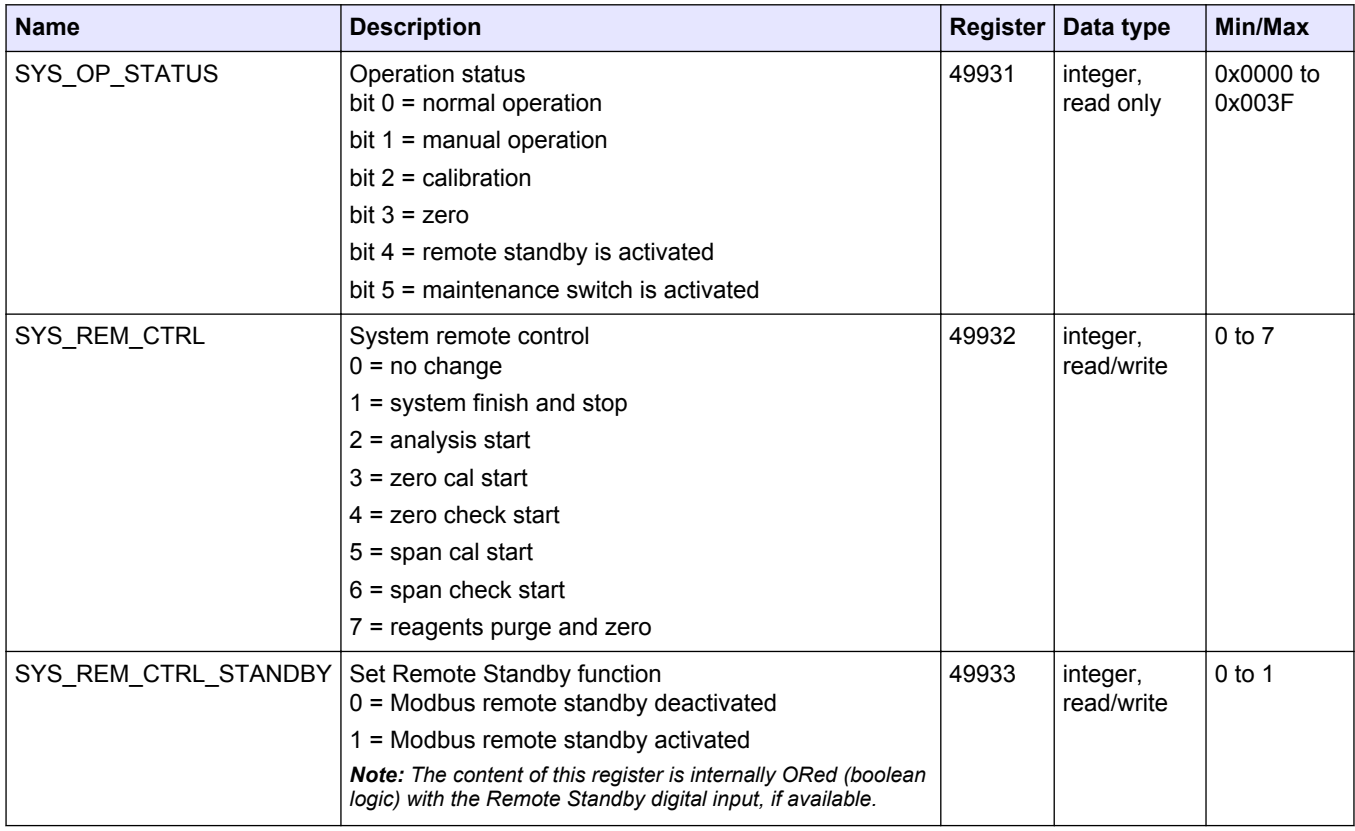

## **Modbus register maps**

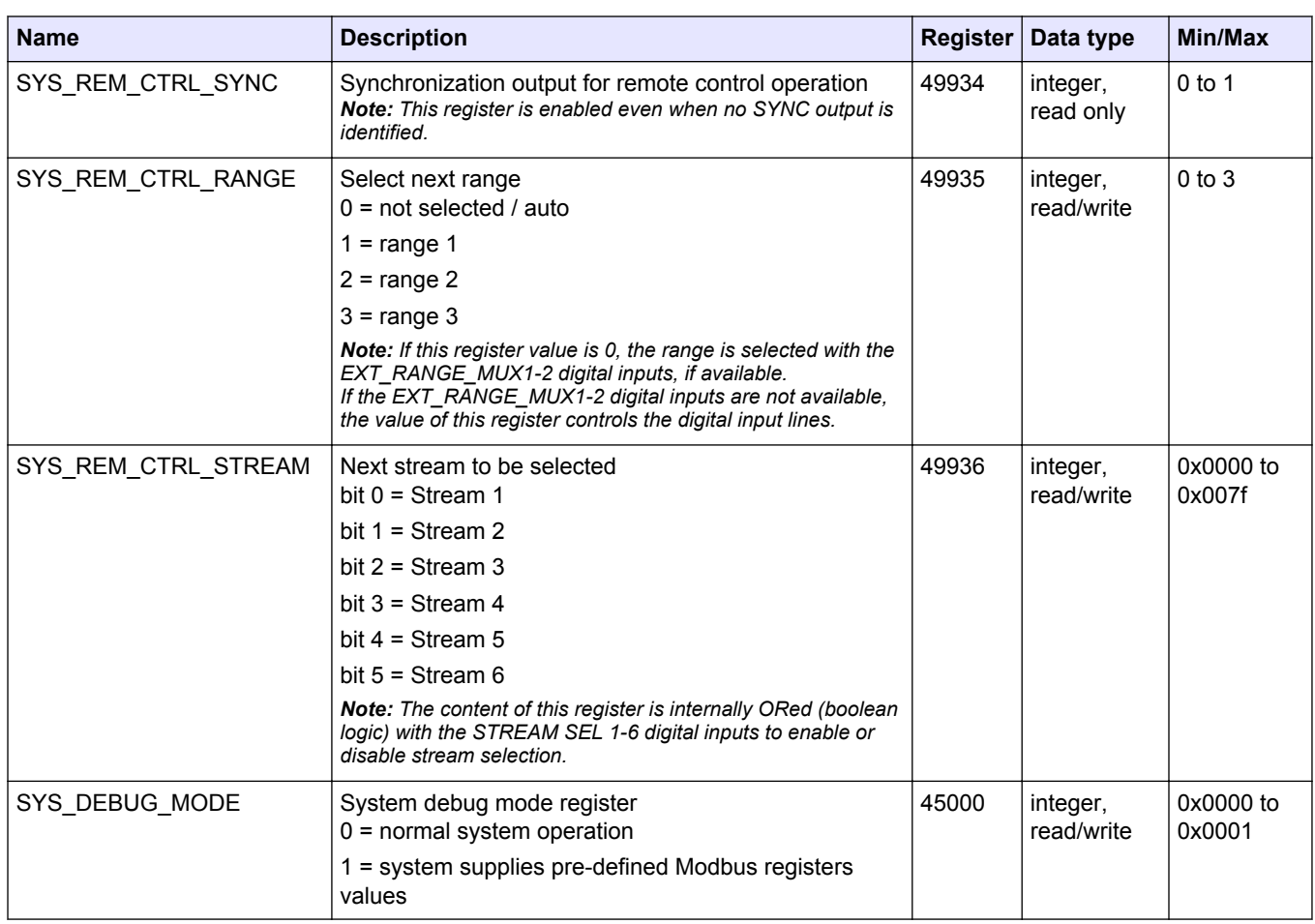

#### **HACH COMPANY World Headquarters**

P.O. Box 389, Loveland, CO 80539-0389 U.S.A. Tel. (970) 669-3050 (800) 227-4224 (U.S.A. only) Fax (970) 669-2932 orders@hach.com www.hach.com

#### **HACH LANGE GMBH**

Willstätterstraße 11 D-40549 Düsseldorf, Germany Tel. +49 (0) 2 11 52 88-320 Fax +49 (0) 2 11 52 88-210 info-de@hach.com www.de.hach.com

#### **HACH LANGE Sàrl**

6, route de Compois 1222 Vésenaz SWITZERLAND Tel. +41 22 594 6400 Fax +41 22 594 6499

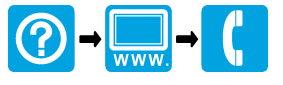

© Hach Company/Hach Lange GmbH, 2022. All rights reserved. Printed in Ireland. \*DOC023.52.90719.90719.90719.90719.90719.90719.90719.90719.90719.90719.90719.9071